模块三

# 办公自动化操作系统应用与维护技术

如果想要更加简单的操作系统用户界面,Windows7可以帮助简化操作任务。

1.任务栏

可以通过 Windows7中的【任务栏】轻松、便捷地管理、切换和执行各类应用。所有正在使 用的文件或程序在【任务栏】上都以缩略图为表示;如果将鼠标悬停在缩略图上,则窗口将展开 为全屏预览。甚至可以直接从缩略图关闭窗口。

#### 2.跳转列表

如果在某段时间需要频繁使用一些常用文件,可以通过位于开始菜单和 Windows任务栏 中的【跳转列表】进行快捷导航。它会自动填充最常用和最近访问的文件名称,让查找文件事半 功倍。

#### 3.桌面增强

随着打开的窗口越来越多,可能会发现管理这些窗口也越来越耗时,比如:从十几个打开的 文档中查找所需要的窗口,或将多个窗口最小化查看桌面上的内容。这些工作借助增强的 Windows7 桌面,在桌面上操作多个窗口比以往更加简单。

#### 4.Windows资源管理器

在 Windows7中,可以更加便捷地通过【Windows资源管理器】来管理、查看电脑或其他连 接到网络的电脑中的文件,例如,可以根据作者、标题、修改日期、标记、类型或其他标签或属性 排列文档。还可以定制个性化视图,以便用最适合的方式查看和组织文件,而这些文件甚至可 以跨多个位置(库)。另一方面,导航也变得比过去更加快捷和直观,因为改进后的导航面板可 帮助查找和组织各处的文件,并且简化移动或复制文件等常用的操作,从而避免混乱并更好地 利用空间。 东软电子出版社

5.库

如果在不同硬盘分区、不同文件夹或多台电脑或设备中分别存储了一些文件,寻找文件及 有效地管理这些文件将是一件非常困难的事情。"库"可以解决这一难题。在 Windows7 中, "库"是浏览、组织、管理和搜索具备共同特性的文件的一种方式———即使这些文件存储在不同 的地方。Windows7能够自动地为文档、音乐、图片以及视频等项目创建库,也可以轻松地创建 自己的库。

# 项目一 定制个性化 Windows7工作环境

# 任务1 Windows初体验

记住桌面上的常用的图标和它们的名称及用途,以及桌面右键菜单所包含的项目,认识窗 口的各个组成部分的名称和功能,并能熟练运行它们,这将对我们熟练运用 Windows带来很大 的帮助。

一、认识桌面

Windows 操作系统启动成功就会显示一个界面,我们称为【桌面】,如图 3-1-1 所示,桌面是 认识电脑的第一步。

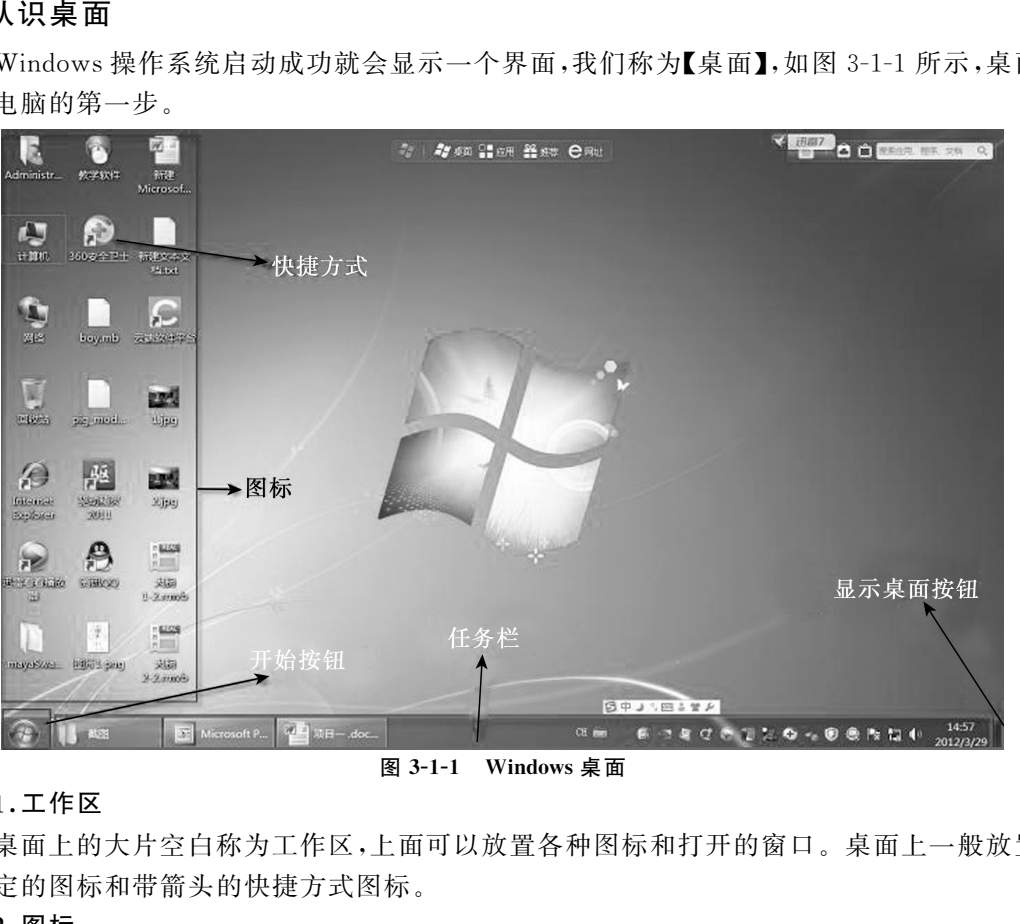

图 3-1-1 Windows 桌面

#### 1.工作区

桌面上的大片空白称为工作区,上面可以放置各种图标和打开的窗口。桌面上一般放置几 个固定的图标和带箭头的快捷方式图标。

### 2.图标

图标是一个小图片下面有文字,一个图标代表一个文件或者是一个程序,鼠标单击的时候, 一般瞄准图标。

#### 3.快捷方式

快捷方式的图标下面有一个小箭头,它是指向程序的一个快捷图标,程序一般放在桌面以 外的专门的文件夹里头。

#### 4.任务栏

桌面最下面的一个长条叫任务栏,目前运行的程序都会在任务栏上显示一个小格子,上面

有图标和名称,表示现在正在运行。最左边是【开始】按钮,最右边是【系统托盘】及通知区域。

#### 5.文件夹

文件夹的图标是一个包,里面可以装很多的文件,不同类别的文件放在不同的包里。

#### 6.开始按钮

任务栏最左边的一个 Windows徽标样的图标,单击后会弹出【开始】菜单,只要单击菜单中 的某一项即可打开相应功能。

### 二、认识窗口

Windows被称作视窗操作系统,它的界面是由一个个的窗口组成的,下面学习一下窗口的 知识。

在任务栏左边,找到黄色的文件夹图标,单击打开【库】窗口,如图 3-1-2 所示。

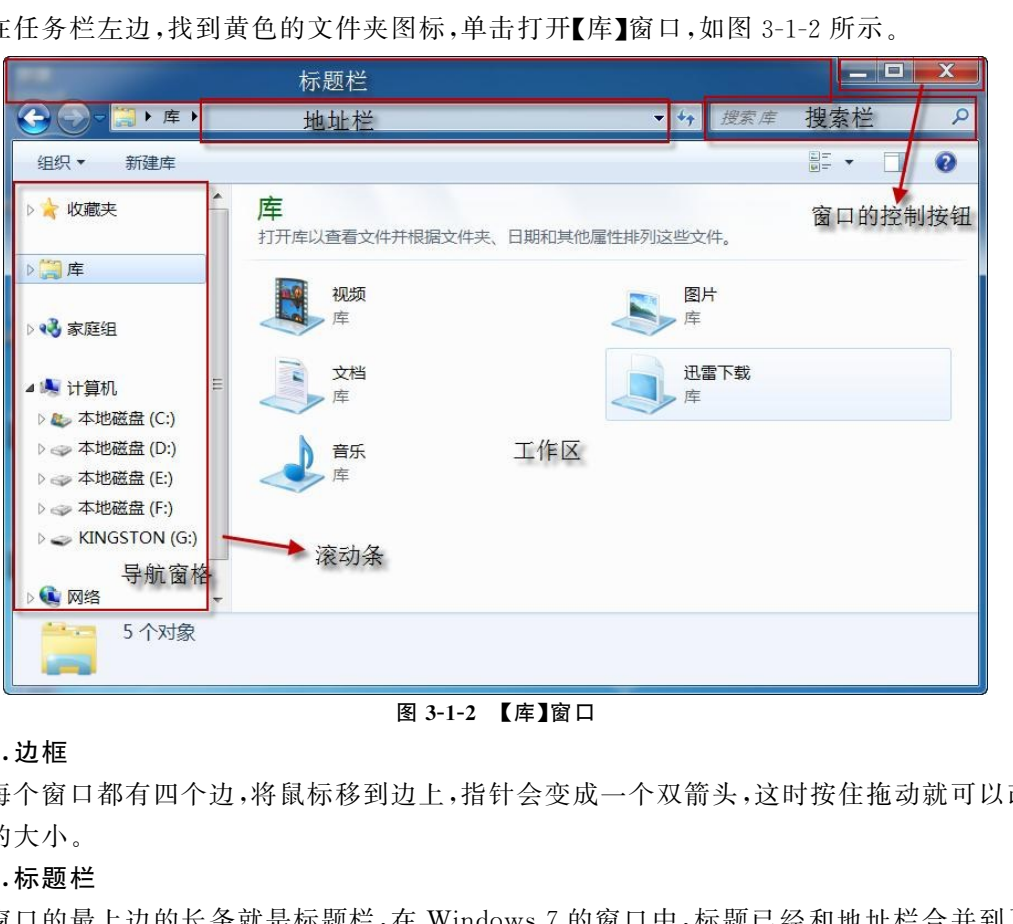

#### 图3-1-2 【库】窗口

#### 1.边框

每个窗口都有四个边,将鼠标移到边上,指针会变成一个双箭头,这时按住拖动就可以改变 窗口的大小。

#### 2.标题栏

窗口的最上边的长条就是标题栏,在 Windows7的窗口中,标题已经和地址栏合并到了一 起,拖动标题栏可以移动窗口的位置。

最右边的三个控制按钮分别是最小化、最大化/恢复和关闭按钮,单击可以改变窗口大小。

#### 3.地址栏

标题栏下边是地址栏,中间有一个长条文本框,表示现在所在的文件夹位置,单击旁边的黑 三角下拉按钮可以切换位置。

在路径名称旁边有一个黑三角转到按钮,单击可以切换到其他位置,如图3-1-3所示。

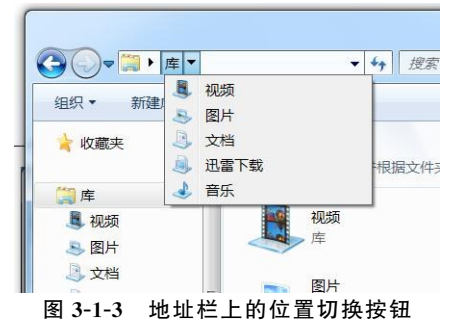

#### 4.常用工具栏

单击地址栏下方的 【组织】标签,显示常用操作命令的下拉菜单,如图3-1-4所示。

#### 5.导航窗格

在窗口左侧有一个侧栏,里面显示了其他常用的文件夹,单击 可以快速切换到其他位置。

### 6.工作区

窗口中间的空白区域就是工作区,里面存放文件和文件夹。

#### 7.滚动条

窗口缩小以后,有时在右侧和底边会出现一个长条,两头是个 黑三角箭头,这就是滚动条,单击黑箭头或者拖动滚动条,窗口下面 的内容就会滚动显现出来。

#### 三、运行程序

电脑中的各项任务是由程序来完成的,不同的任务由不同的程 序或软件来完成。

(1)许多的程序会在桌面上创建一个快捷方式,它是一个带箭 头的小图标,双击这个图标就会打开它所对应的程序。

(2)单击任务栏左边的【开始】按钮,在弹出的菜单中选择【所有程序】,显示安装的程序菜单 项,每一项就代表一个应用程序,单击一个菜单项,就会启动相应的程序。

(3)用户的文件一般放在【我的文档】文件夹中。

(4)如果找 不 着 自 己 的 文 件,可 以 使 用 开 始 菜 单 中 的 【搜 索】命 令 进 行 搜 索,如 图 3-1-5 所示。

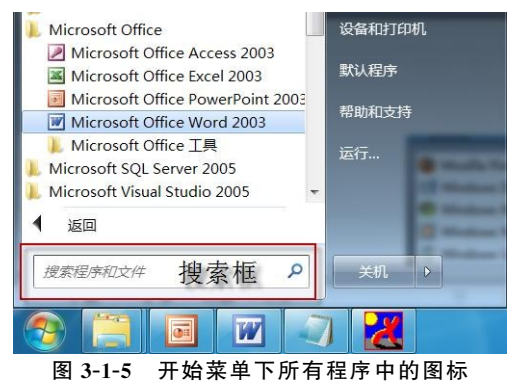

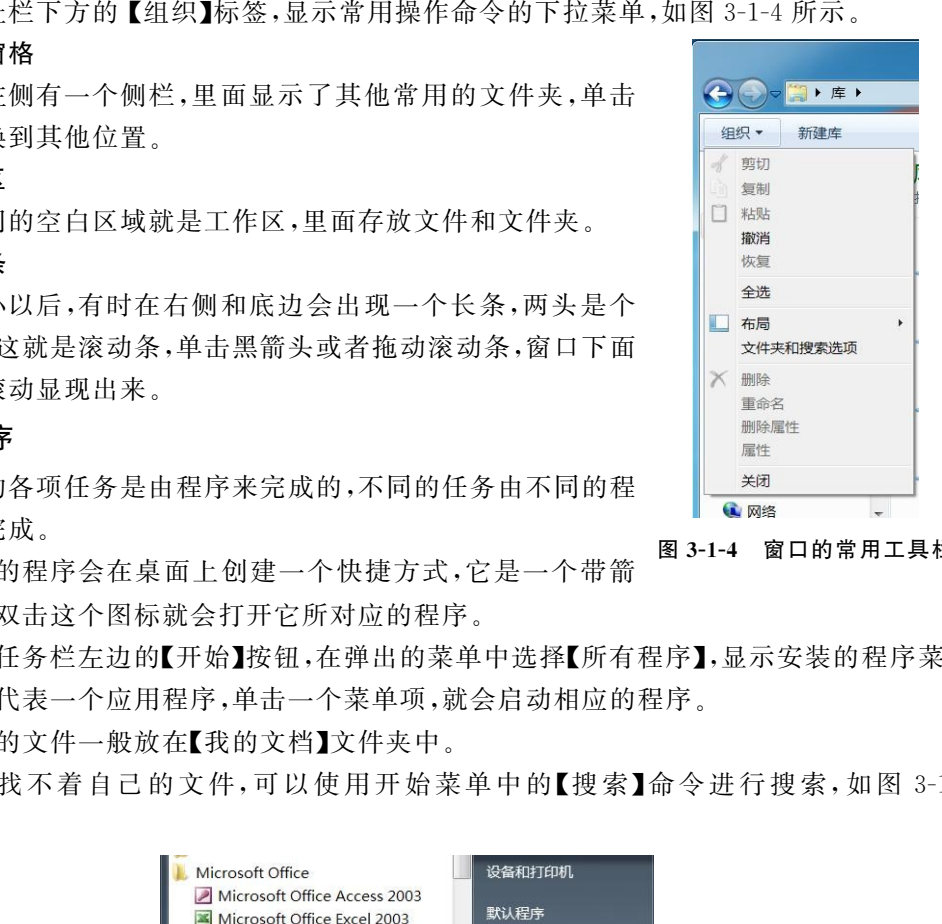

图3-1-4 窗口的常用工具栏

四、窗口的对齐

1.侧对齐窗口

使用【对齐】功能可以并排排列窗口,在比较两个文档或在不同位置之间拖动文件时此功能 特别有用。

(1)将窗口的标题栏拖到屏幕左侧或右侧,直到鼠标碰到桌面边缘且展开的窗口轮廓出现 为止。

(2)释放标题栏,以展开窗口。

(3)对另一窗口重复前面步骤,靠到桌面另一侧,以便将这两个窗口并排排列。

(4)若要将窗口还原为原始大小,请将标题栏拖离桌面顶部,然后释放,如图3-1-6所示。

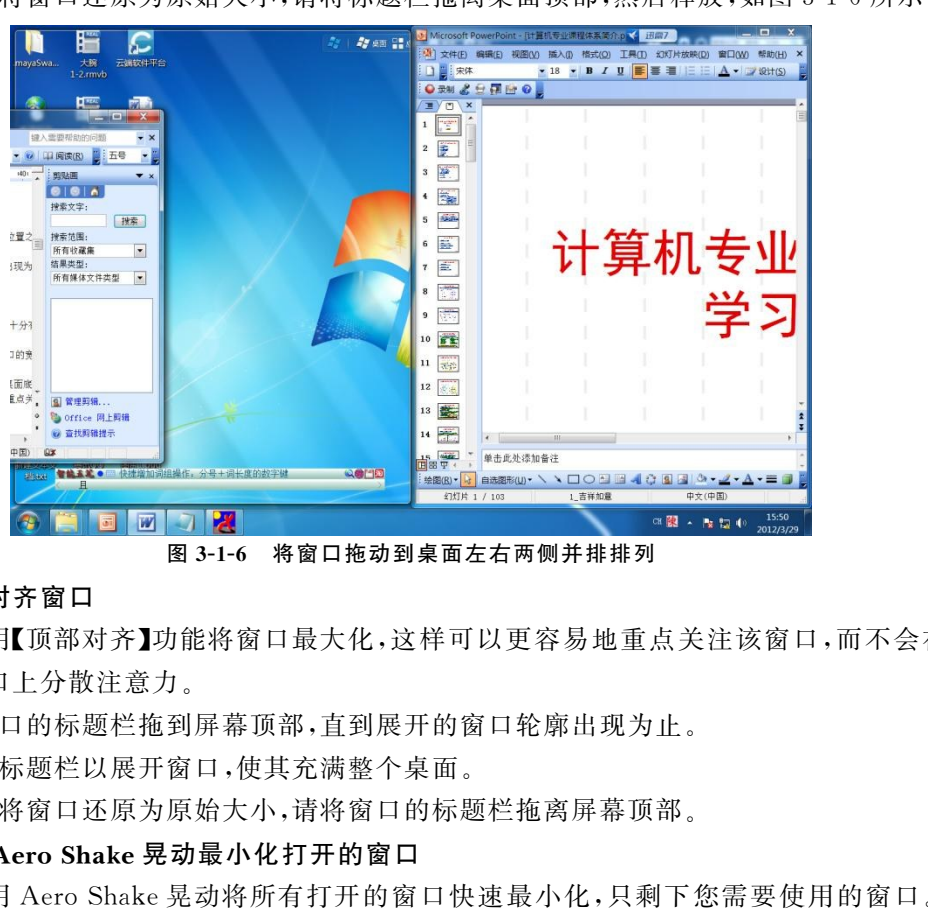

图3-1-6 将窗口拖动到桌面左右两侧并排排列

#### 2.顶部对齐窗口

可以使用【顶部对齐】功能将窗口最大化,这样可以更容易地重点关注该窗口,而不会在其 他打开的窗口上分散注意力。

(1)将窗口的标题栏拖到屏幕顶部,直到展开的窗口轮廓出现为止。

(2)释放标题栏以展开窗口,使其充满整个桌面。

(3)若要将窗口还原为原始大小,请将窗口的标题栏拖离屏幕顶部。

#### 3.使用 Aero Shake 晃动最小化打开的窗口

可以使用 Aero Shake 晃动将所有打开的窗口快速最小化,只剩下您需要使用的窗口。还 可以轻松还原所有窗口。

(1)在需要保持打开状态的窗口中,快速地来回拖动(或晃动)标题栏。

(2)若要还原已最小化的窗口,请再次晃动打开的窗口。

#### 五、显示常用图标

新安装的 Windows7桌面上只有一个回收站图标,现在为了工作方便,想在桌面上显示 【计算机】、【控制面板】、【网络】和【回收站】等常用图标,并按照自己的需要排序。

(1)在桌面上单击鼠标右键,在桌面快捷菜单中选择【个性化】,如图3-1-7所示。

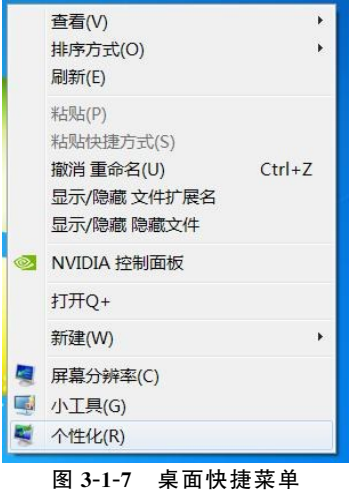

(2)单击个性化设置窗口左侧的【更改桌面图标】,如图3-1-8所示。

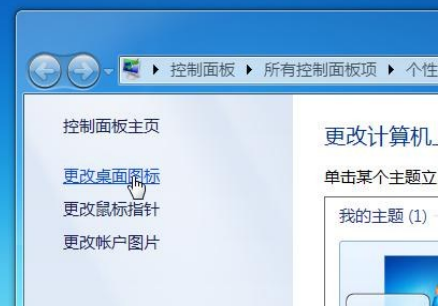

图3-1-8 个性化窗口

(3)选中需要显示的桌面图标,然后单击【确定】即可,如图3-1-9所示。

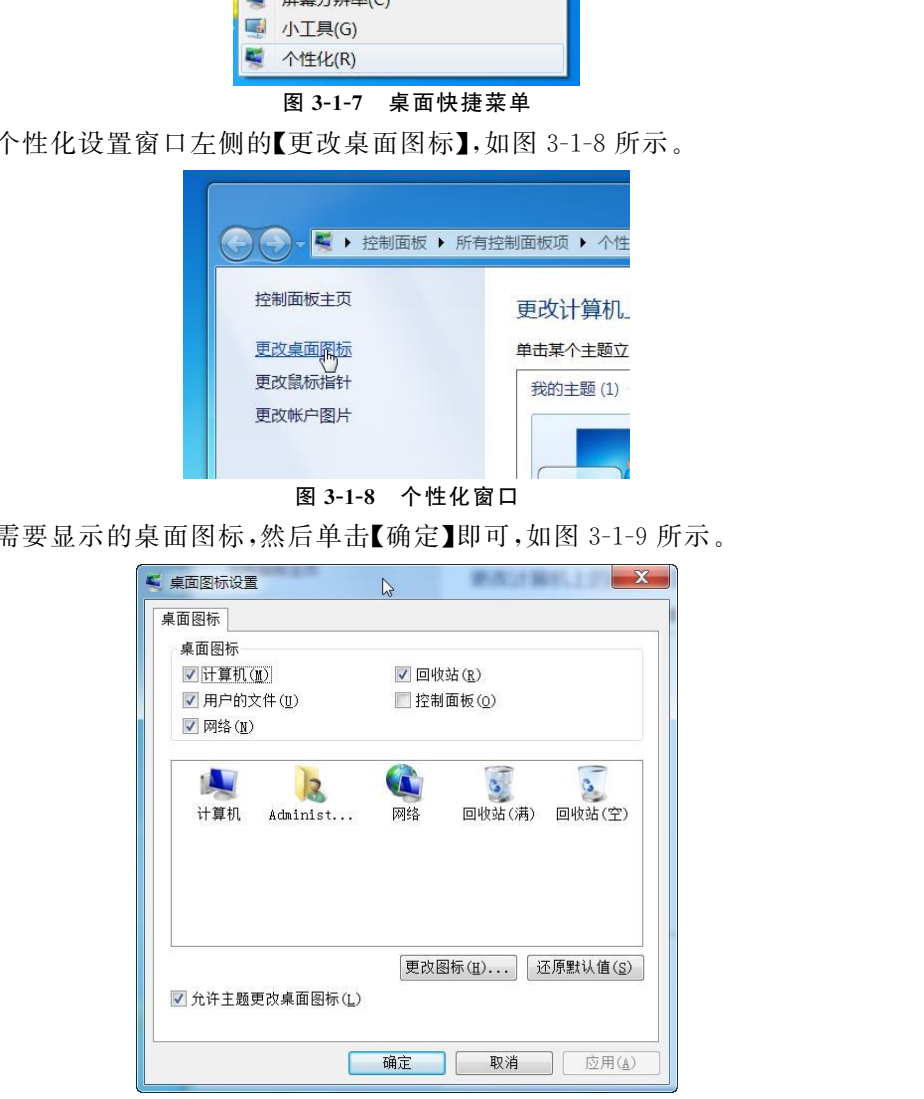

图3-1-9 桌面图标设置对话框

# 任务2 个性化桌面

个性并漂亮的电脑桌面,更能使电脑的使用者赏心悦目,可以设置电脑桌面背景、颜色及屏 幕保护等。

# 一、设置桌面背景

(1)在桌面空白处鼠标右击,选择【个性化】,如图3-1-7所示。

(2)在个性化窗口界面下单击【桌面背景】,如图3-1-10所示。

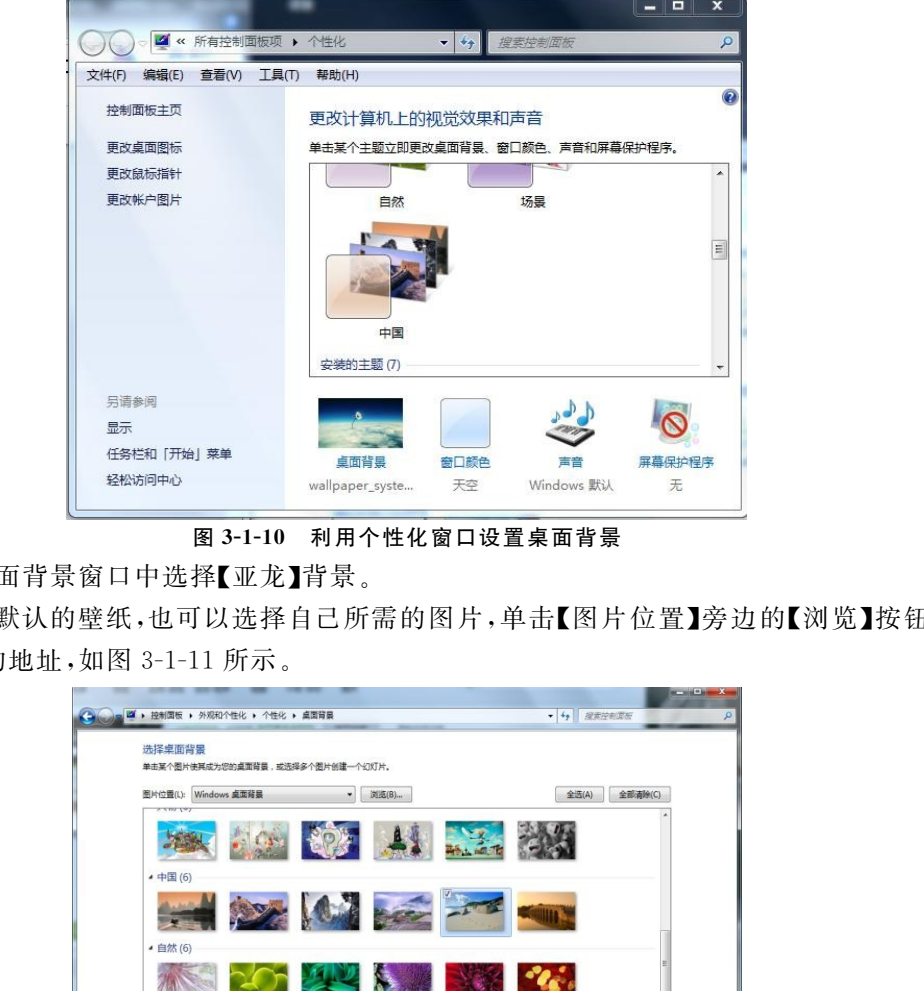

图3-1-10 利用个性化窗口设置桌面背景

(3)在桌面背景窗口中选择【亚龙】背景。

(4)除了默认的壁纸,也可以选择自己所需的图片,单击【图片位置】旁边的【浏览】按钮,选 择存放图片的地址,如图3-1-11所示。

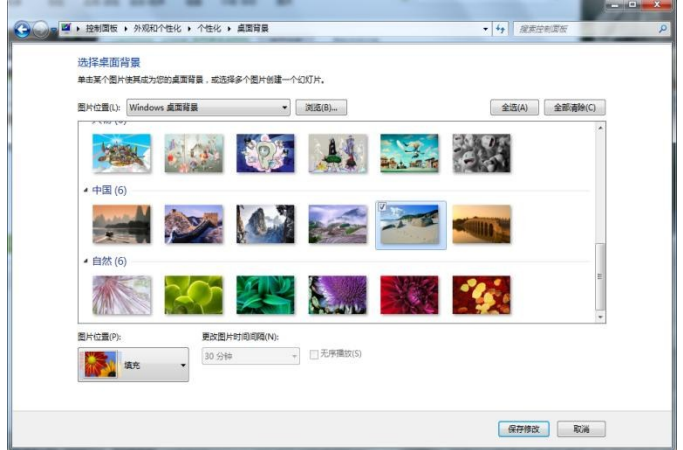

图3-1-11 桌面背景窗口

(5)设置背景图片自动播放,单击【全选】按钮,将当前位置的全部图片都勾选,修改下方的 【更改图片时间间隔】选项,指定在某个时间段自动更换壁纸即可。如果要让壁纸无顺序更换的 话,勾选上图对话框中的【无序播放】选项,最后单击【保存修改】。

#### 二、设置窗口边框颜色

(1)在个性化窗口界面下单击【窗口颜色】。

(2)然后选择窗口颜色为【白霜】,并选中【启用透明效果】。

# 三、设置屏幕分辨率

(1)单击【开始】打开【控制面板】,如图3-1-12所示。选择【外观和个性化选项】,单击【调整 屏幕分辨率】(或者在【个性化】窗口中选择【显示】窗口中的【更改分辨率】)。

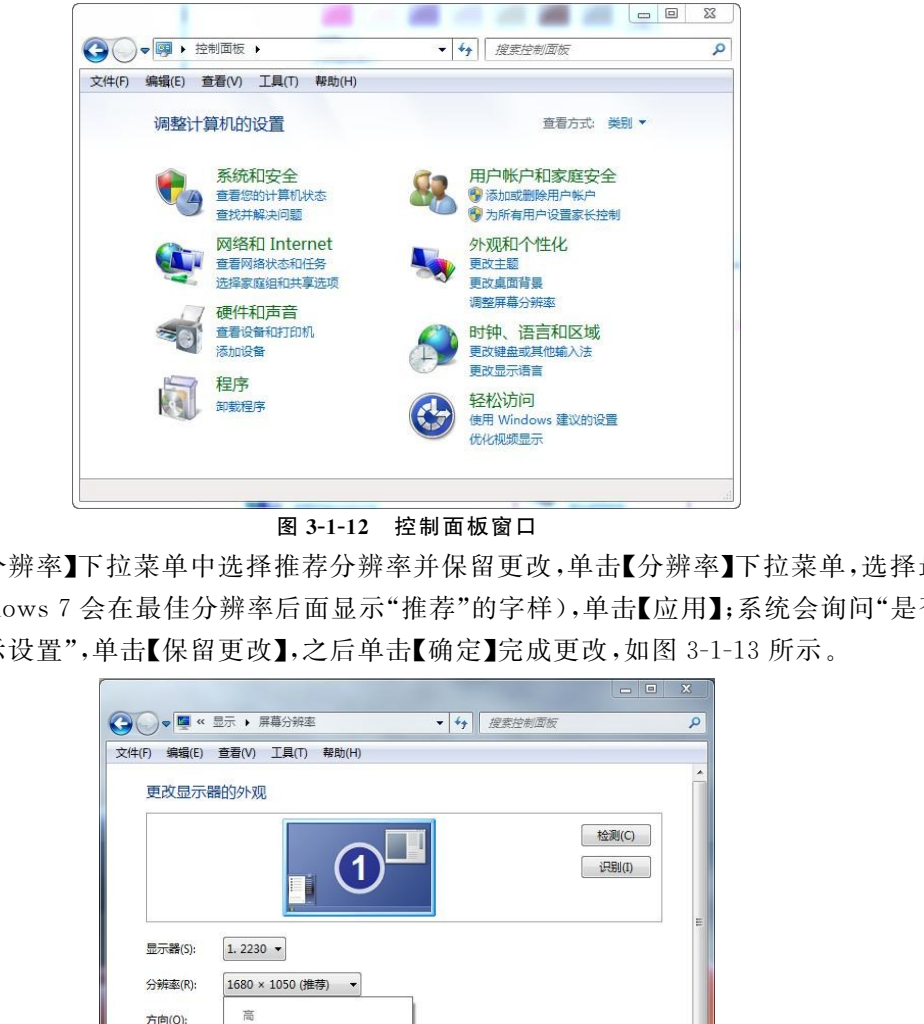

图3-1-12 控制面板窗口

(2)在【分辨率】下拉菜单中选择推荐分辨率并保留更改,单击【分辨率】下拉菜单,选择最佳 分辨率(Windows7会在最佳分辨率后面显示"推荐"的字样),单击【应用】;系统会询问"是否要 保留这些显示设置",单击【保留更改】,之后单击【确定】完成更改,如图 3-1-13 所示。

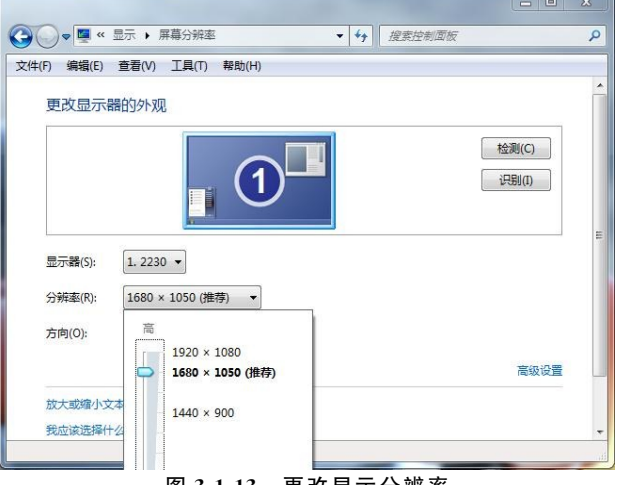

图3-1-13 更改显示分辨率

# 四、设置屏幕保护程序

(1)在【个性化】窗口中选择【屏幕保护程序】,如图3-1-14所示。

(2)在【屏幕保护程序设置】对话框中选择屏幕保护程序为【照片】,在右侧单击【设置】按钮。

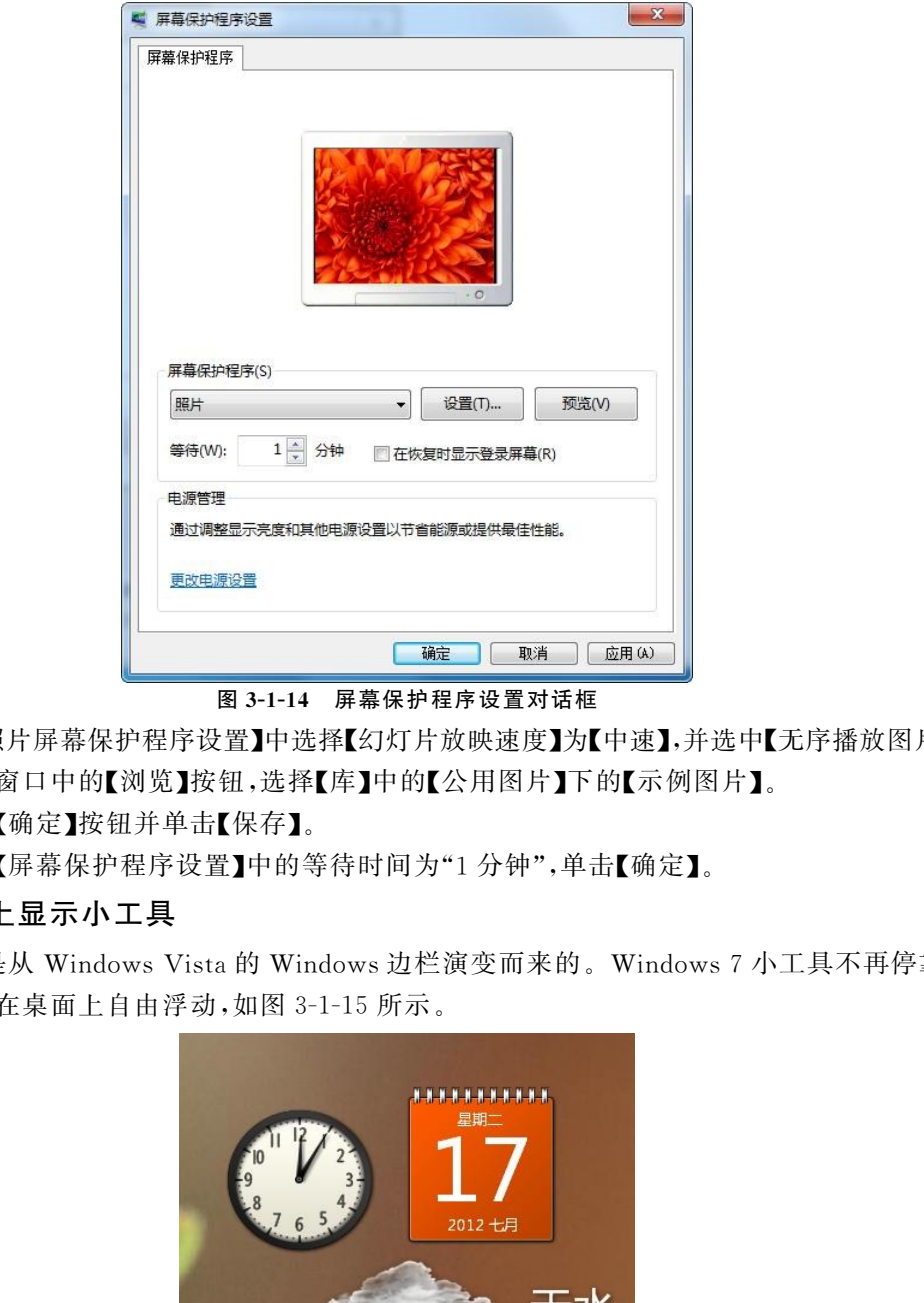

图3-1-14 屏幕保护程序设置对话框

(3)在【照片屏幕保护程序设置】中选择【幻灯片放映速度】为【中速】,并选中【无序播放图片】。 (4)单击窗口中的【浏览】按钮,选择【库】中的【公用图片】下的【示例图片】。

(5)单击【确定】按钮并单击【保存】。

(6)设置【屏幕保护程序设置】中的等待时间为"1分钟",单击【确定】。

# 五、在桌面上显示小工具

小工具是从 WindowsVista的 Windows边栏演变而来的。Windows7小工具不再停靠在 边栏上,可以在桌面上自由浮动,如图3-1-15所示。

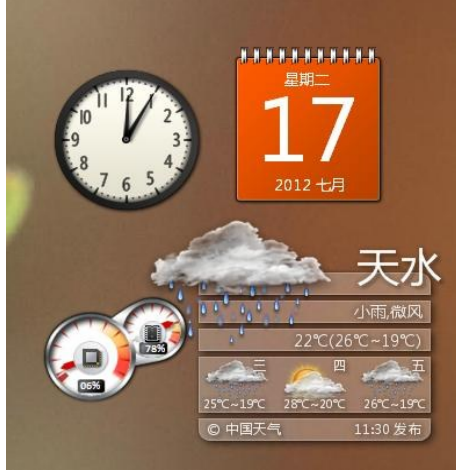

图3-1-15 桌面上的小工具

(1)在桌面上右键,在右键快捷菜单中选择【小工具】菜单项。

(2) 双击【日历】、【时钟】及【CPU 仪表盘】图标,将小工具添加到桌面上,如图 3-1-16 所示。

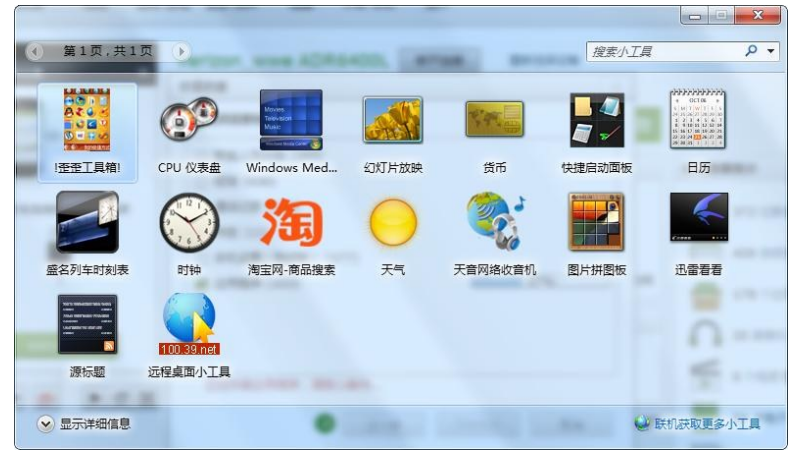

图3-1-16 小工具选择窗口

# 任务3 使用任务栏

如果想以更快捷地方式打开该程序并能使它们快速切换,而不必每次都在【开始】菜单中查 找它,则需要把比较常用的功能或程序放置到任务栏中。

### 一、将程序锁定到任务栏

(1)如果程序未运行,则单击【开始】按钮,选择【所有程序】,找到所需程序,如:【记事本】、 【MicrosoftWord2010】并右键单击,然后单击【锁定到任务栏】。

(2)如果程序已运行,右键单击任务栏上的相应程序按钮,如【记事本】,然后单击【将此程序 锁定到任务栏】,如图 3-1-17 所示。

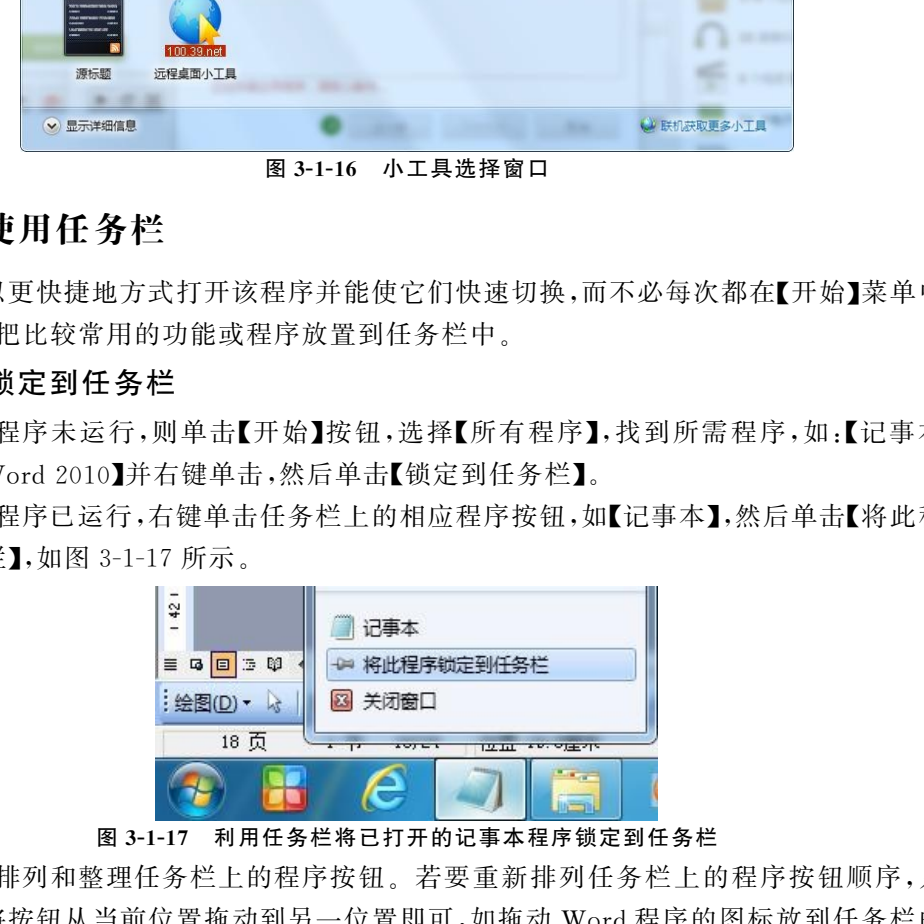

#### 图3-1-17 利用任务栏将已打开的记事本程序锁定到任务栏

(3)重新排列和整理任务栏上的程序按钮。若要重新排列任务栏上的程序按钮顺序,只需 在任务栏上将按钮从当前位置拖动到另一位置即可,如拖动 Word程序的图标放到任务栏的第 一位上。

(4)快速启动。任务栏上放置了一组默认的图标,可用来启动各个应用程序。这组图标可 以自由添加以及删除现有图标。将相应图标,如【Word 2010】,拖至任务栏上,可将 Word 程序 附加到任务栏的快速启动栏中,如图3-1-18所示。在任务栏中相应应用程序图标上右键,单击 菜单上的【将此程序锁定到任务栏】或【将此程序从任务栏解锁】,即可固定或取消固定程序在任 务栏上。

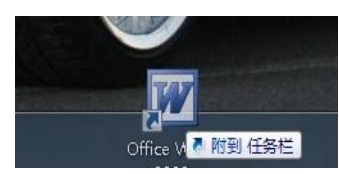

图3-1-18 拖动图标将程序附到任务栏上

(5)使用任务栏上的相应图标启动应用程序后,该图标上面会覆盖一个正方形,表示应用程 序现在正在运行。如果为同一个应用程序打开了多个窗口,或者打开了同一个应用程序的多个 实例,则图标上面会由覆盖一个突出显示的正方形变为覆盖多个突出显示的正方形。同一个应 用程序的所有窗口会折叠为一个图标,如图3-1-19所示。

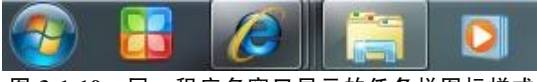

图3-1-19 同一程序多窗口显示的任务栏图标样式

# 二、设置任务栏显示属性

(1)将鼠标指针移动到任务栏上空白处,单击鼠标右键,在弹出的快捷菜单中选择【属性】如 图3-1-20所示。

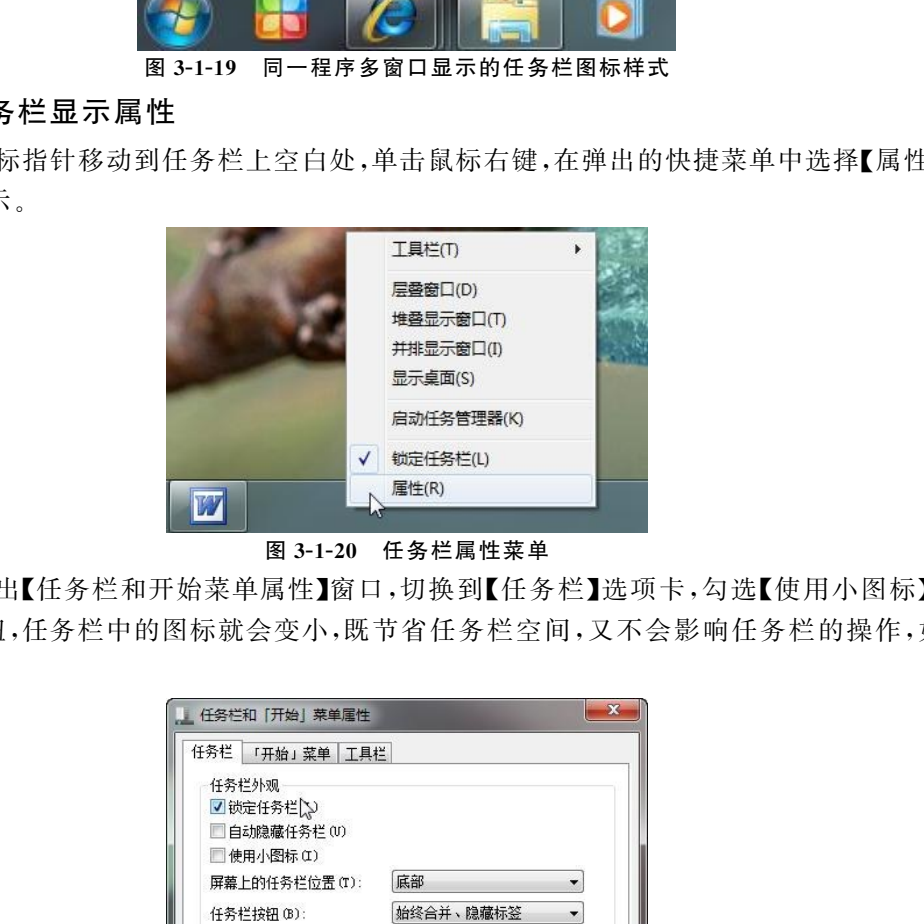

图3-1-20 任务栏属性菜单

(2)在弹出【任务栏和开始菜单属性】窗口,切换到【任务栏】选项卡,勾选【使用小图标】,单 击【确定】按钮,任务栏中的图标就会变小,既节省任务栏空间,又不会影响任务栏的操作,如图 3-1-21所示。

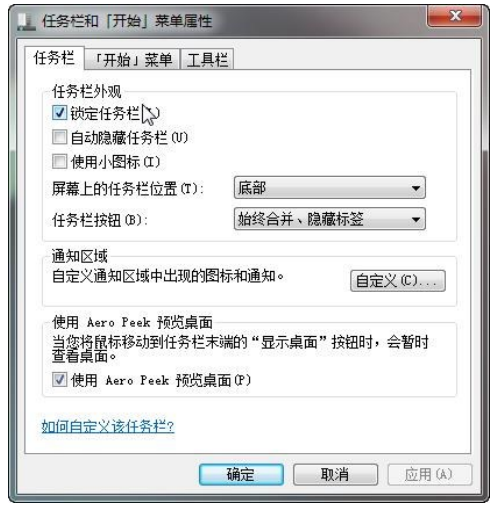

图3-1-21 任务栏属性设置对话框

(3)设置任务栏显示位置。

Windows7任务栏默认显示在屏幕底部,其实任务栏的显示位置也是可以自定义的。

①打开【任务栏和开始菜单属性】窗口,切换到【任务栏】选项卡。

②打开【屏幕上的任务栏位置】下拉框,从下拉列表中选择"底部"、"左侧"、"右 侧"或"顶部",单击【确定】按钮,即可让任务栏在桌面底部、左侧、右侧或顶部等 不同位置显示。

③在任务栏上右击,在菜单中取消选择【锁定任务栏】后,可用鼠标拖动任务栏到桌面任意 一侧,松开鼠标后任务栏的显示位置会随即发生改变。

#### 三、使用任务栏快速切换程序

Windows7中的任务栏还可以显示打开的应用程序的缩略图预览,并且会为相应窗口 提供文字说明。这样可以根据窗口的内容直观地识别相应窗口,从而查看并选择所需 窗口。

#### 1.使用任务栏缩略图切换窗口

若要选择某个特定的窗口,应首先在任务 栏 中 单 击 相 应 的 图 标,然 后 再 单 击 所 需 窗 口 的缩略图。

有些应用程序能够为同一窗口的不同部分生成多个缩略图,如Internet Explorer。如 果在同一个浏览器窗口中打开了多个标签,那么各个标签都将具有自己的缩略图(可以对 此进行配置),如图3-1-22所示。

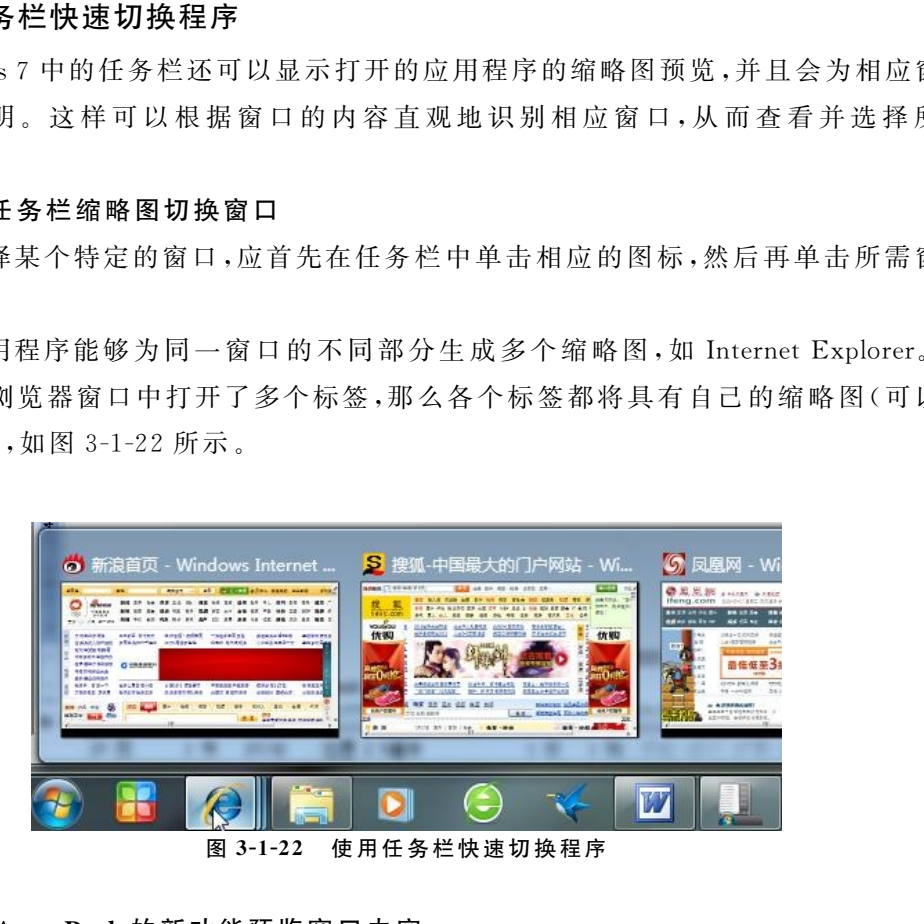

图3-1-22 使用任务栏快速切换程序

#### $2.$ 使用 Aero Peek 的新功能预览窗口内容

虽然应用程序缩略图可以很好地配合文字说明来帮助识别所要寻找的窗口,但只是有 时 缩略图不够大, 无法清楚 地 显示 窗 口 图 片 。 为 了 帮 助 识 别 所 要 寻 找 的 窗 口, Windows 7 提供了一项名为 AeroPeek的新功能。

(1)当将鼠标光标悬停在任务栏上的相应缩略图上几 秒 钟 后,将 会 显 示 与 该 缩 略 图 关 联的窗口,而所有其他窗口均会变为透明,如图3-1-23所示。

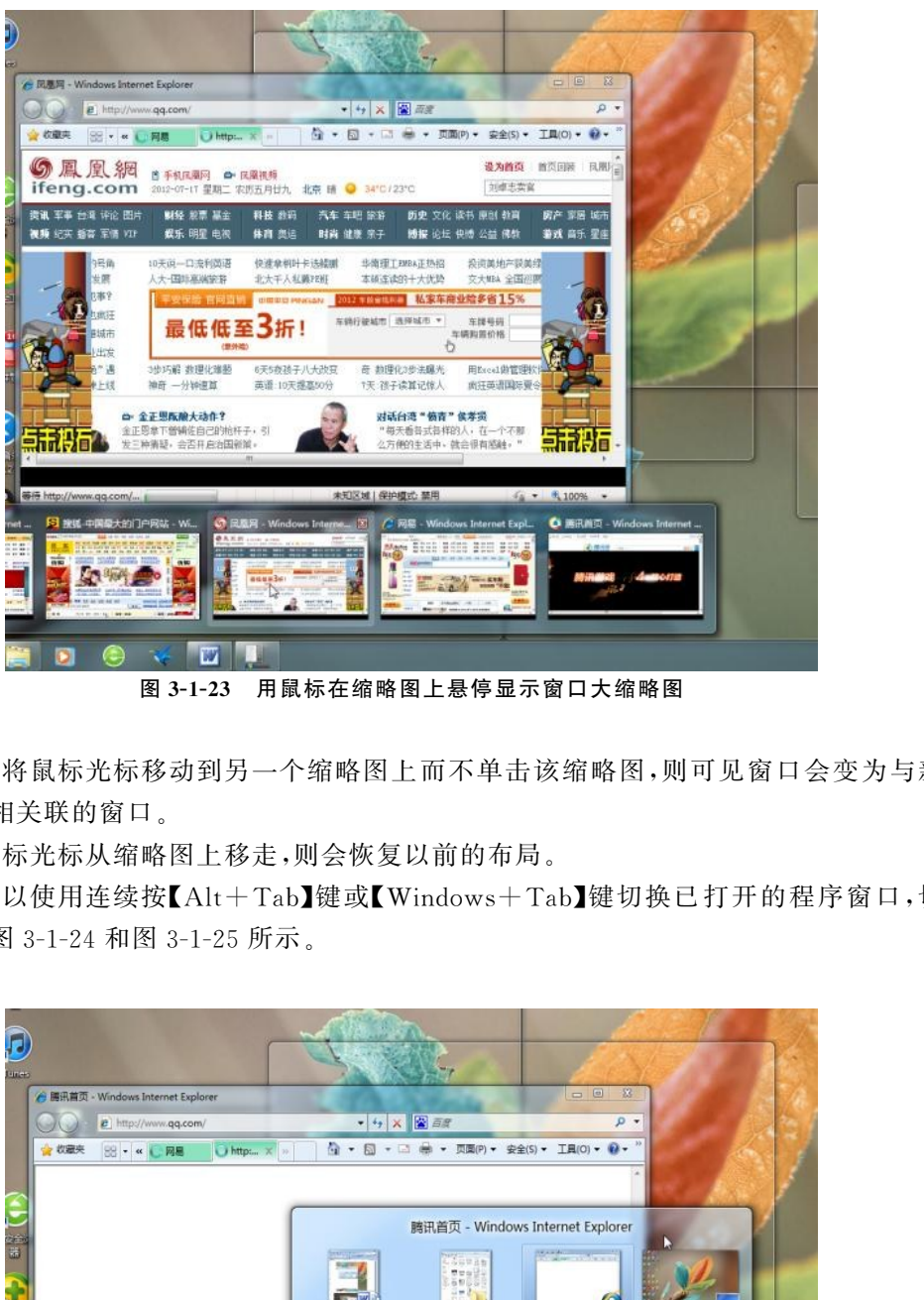

图3-1-23 用鼠标在缩略图上悬停显示窗口大缩略图

(2)如果将鼠标光标移动到另一个缩略图上而不单击该缩略图,则可见窗口会变为与新聚 焦的缩略图相关联的窗口。

(3)将鼠标光标从缩略图上移走,则会恢复以前的布局。

(4)还可以使用连续按【Alt+Tab】键或【Windows+Tab】键切换已打开的程序窗口,切换 效果分别如图3-1-24和图3-1-25所示。

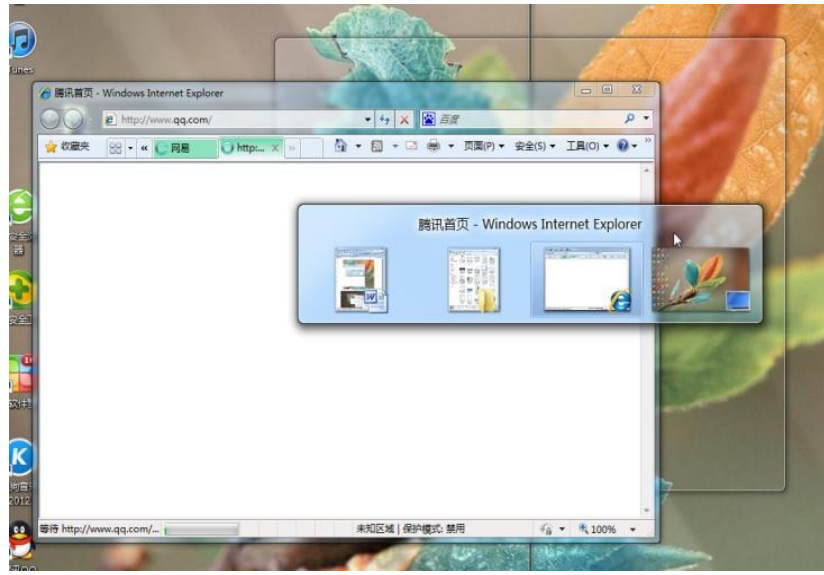

图3-1-24 用【Alt+Tab】键切换程序窗口

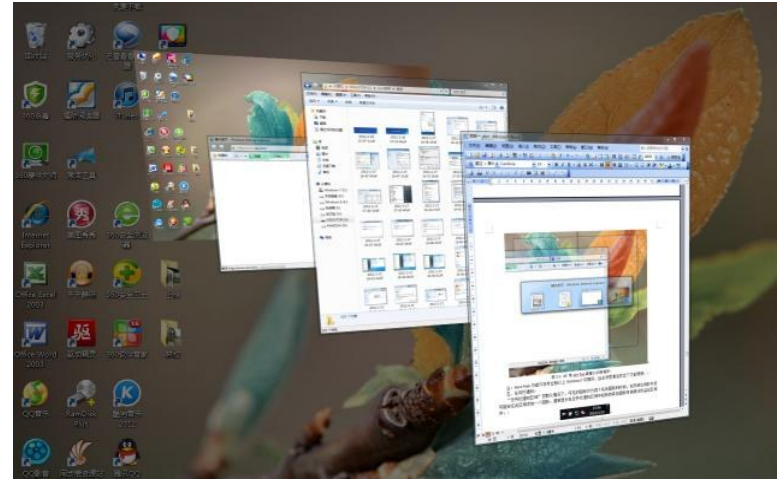

图3-1-25 用【Windows+Tab】键切换程序窗口

注:AeroPeek功能只在专业版以上 Windows7中提供,且必须是激活状态下才能使用。

# 四、显示桌面

(1)在 Windows7中,以前常用的位于快速启动栏中的【显示桌面】按钮移到了任务栏最右 侧,显示为细竖条的即是新的【显示桌面】按钮,如图3-1-1所示。目的是让用户更容易找到并 单击它,用户只需将鼠标指针放在该图标并单击即可;一旦习惯了这个新位置,可能不必看该按 钮便可单击它。 东软电子出版社

(2)在 AeroPeek功能激活的状态下,使用鼠标右击在【显示桌面】图标右键菜单中选中 【显示桌面】选项,那么如果当鼠标光标悬停在【显示桌面】按钮上而不进行单击,即可只显示桌 面而不显示其他窗口,移走鼠标时重新显示当前窗口内容。

# 任务4 使用开始菜单

在开始菜单中,我们可以快速找到并打开【QQ 2012】程序,并且可以利用开始菜单中的搜 索框打开应用程序。

一、将程序附加到开始菜单

(1)单击【开始】→【所有程序】→【腾讯】→【QQ2012】,用鼠标右键单击 QQ2012程序,并 选择【附加到开始菜单】,这样 QQ 程序将始终显示在列表中。常用程序列表能够显示用户使用 频率较高的应用程序,无须转到【所有程序】列表即可快速打开常用项目。

(2)若想清除历史记录,可以右键单击开始菜单 Windows徽标按钮,并选择图3-1-26所示 菜单中的【属性】,打开如图 3-1-27 所示对话框,取消选择【隐私】栏中的复选框,并单击对话框 右下角【确定】按钮。

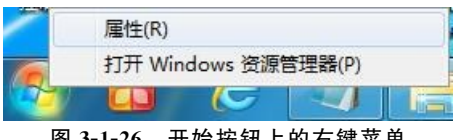

图3-1-26 开始按钮上的右键菜单

# 模块三 办公自动化操作系统应用与维护技术 73

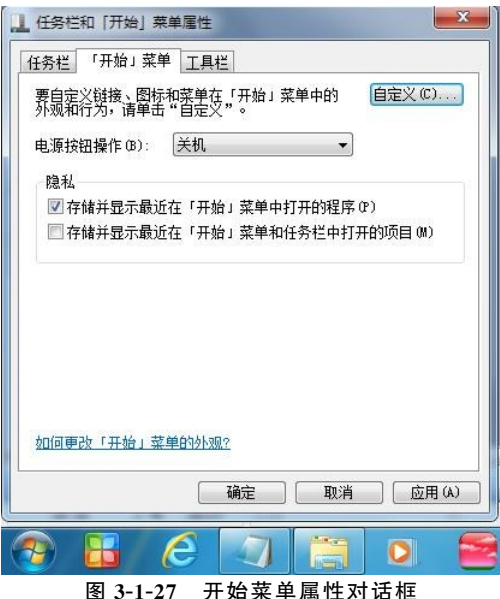

# 二、使用【最近使用过的项目】跳转列表

跳转列表是指最近使用的项目的列表,如文件、文件夹或网站等,该列表按照打开它们时使 用的程序排列整理。使用跳转列表打开程序、最近使用的项目和收藏夹项目,以便快速获取每 天使用的项目。使用跳转列表的一些方法如下:

1.从任务栏和【开始】菜单查看跳转列表并打开项目

(1)右键单击任务栏上的 MicrosoftWord程序图标,或者单击【开始】按钮,指向 Microsoft Word程序图标,指向或单击该程序旁边的箭头。

(2)单击相应的文件【项目一】即可快捷打开文件【项目一.doc】。

#### 2.将收藏项目锁定到跳转列表

(1)单击图3-1-28中【项目一.doc】旁边的图钉图标,然后单击【锁定到此列表】。

(2)若要从跳转列表中删除项目,请打开程序的跳转列表,指向该项目,单击图钉图标,然后 单击【从此列表解锁】,如图3-1-28所示。

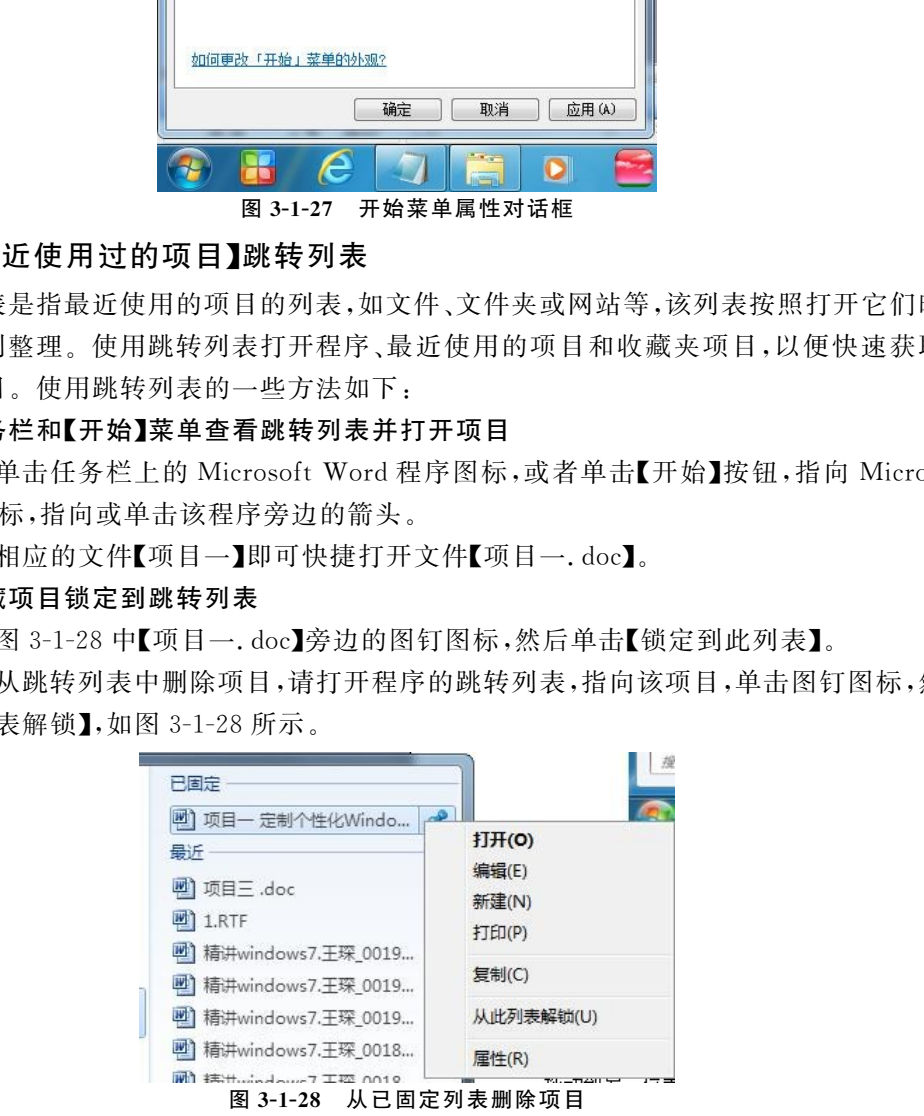

#### 3.更改已锁定项目或最近使用过的项目的顺序

打开跳转列表,然后将【项目一.doc】拖动到另一位置即可改变项目一在列表中的顺序。

#### 4.从跳转列表中完全删除项目

打开跳转列表,右键单击【项目一.doc】,然后单击【从此列表中删除】。此操作不会删除此 文件,只是将它从跳转列表中删除。下次打开该项目时,它可能会重新显示在跳转列表中。

#### 5.几种不同方式打开跳转列表

(1)右键单击任务栏上的相应图标,如图3-1-29所示。

(2)用鼠标左键将图标从任务栏径直向上拖。

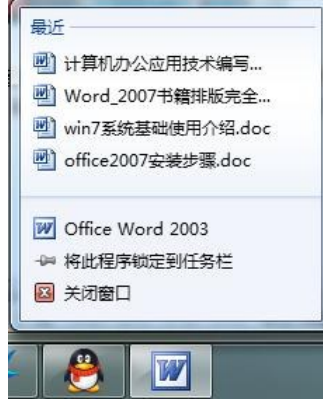

图3-1-29 任务栏上的快速跳转列表

(3)同时按【Windows+Alt】以及代表应用程序图标在任务栏上的位置顺序的数字。例如, 假如任 务 栏 上 的 第 一 个 图 标 代 表 Windows资 源 管 理 器,第 二 个 图 标 代 表 Windows Media Player,那么按【Windows+Alt+2】将打开 Windows Media Player 的跳转列表。

# 三、设置跳转列表和常用列表显示数量

(1)单击常用程序列表中 Windows7的开始菜单【Word2010】项目右侧箭头,开始菜单右 侧会展开一个列表,显示用户最近所使用的 Word文件项目。

(2)单击如图3-1-27所示面板右上角的【自定义】按钮,打开如图3-1-30所示的设置面板。 将最近打开程序数设置为12,将跳转列表中最近使用项目数设置为15。

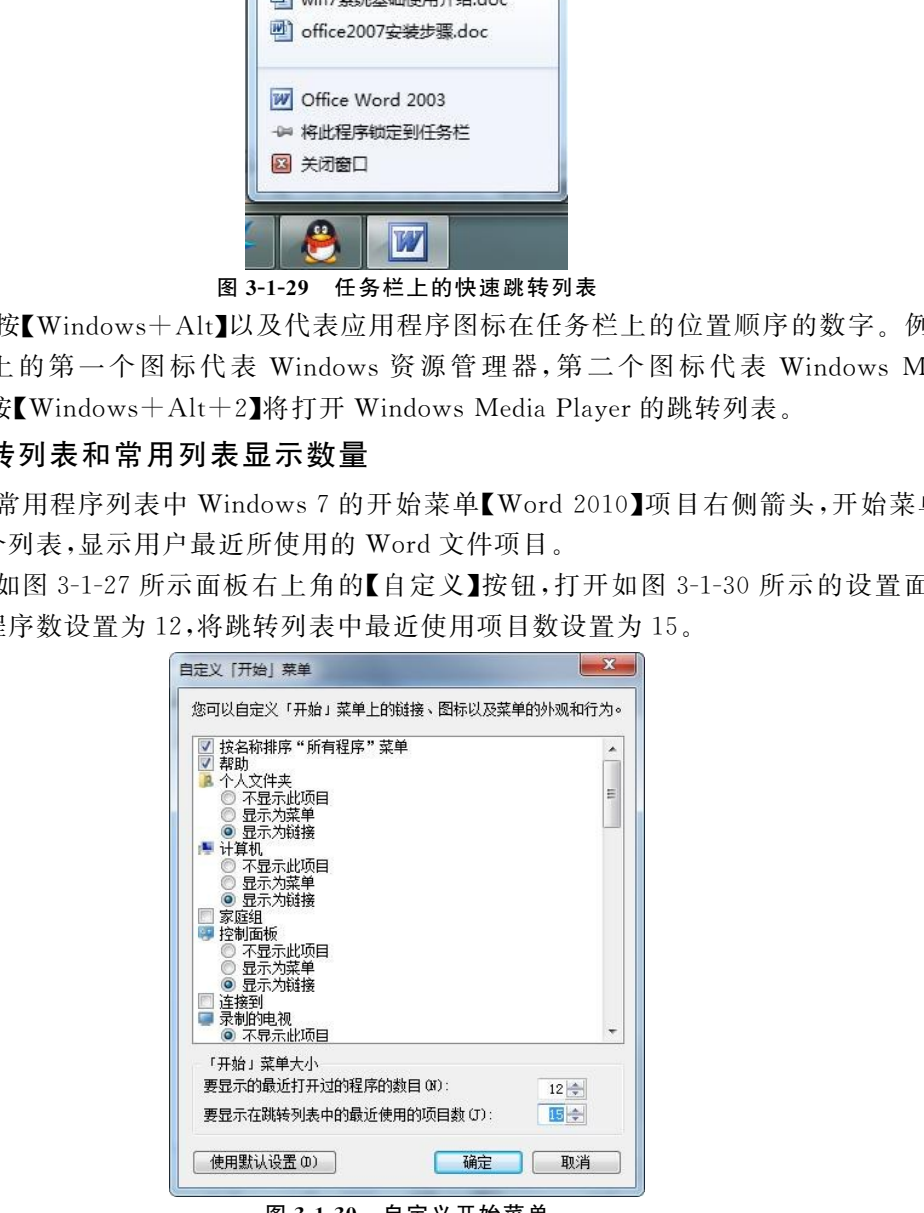

图3-1-30 自定义开始菜单

最近打开程序项目和跳转列表中最近使用项目的默认数量为10,在高分辨率大尺寸的显 示器中,可以在默的10个的基础上适当增加数量,而对于小屏幕上网本来说,则可以适当减少 或者使用小图标来显示列表,从而降低开始菜单的高度。

# 四、使用【搜索】框打开程序

(1)单击开始菜单 Windows徽标按钮,在搜索框中输入"记事"。

(2)开始菜单立刻会显示【记事本】程序,单击搜索结果中的"记事本"即可快速打开【记事本】 程序。想要聊天,输入"QQ",即可找到 QQ程序。

注:Windows7取消了开始菜单中的【运行】功能,实际上它已经与搜索框结合在了一起,使 用快捷键【Windows+R】键可打开传统的运行对话框。

# 五、关闭及切换系统

#### 1.注销当前账户

注销的作用是结束当前所有用户进程,然后退出当前账户的桌面环境。另外,如果遇到无 法结束的应用程序,也可以利用注销功能强行退出。

单击如图3-1-31所示的开始菜单右下角【关机】按钮右侧的箭头,选择菜单中的【注销】命 令,操作系统将会退出到登录界面。

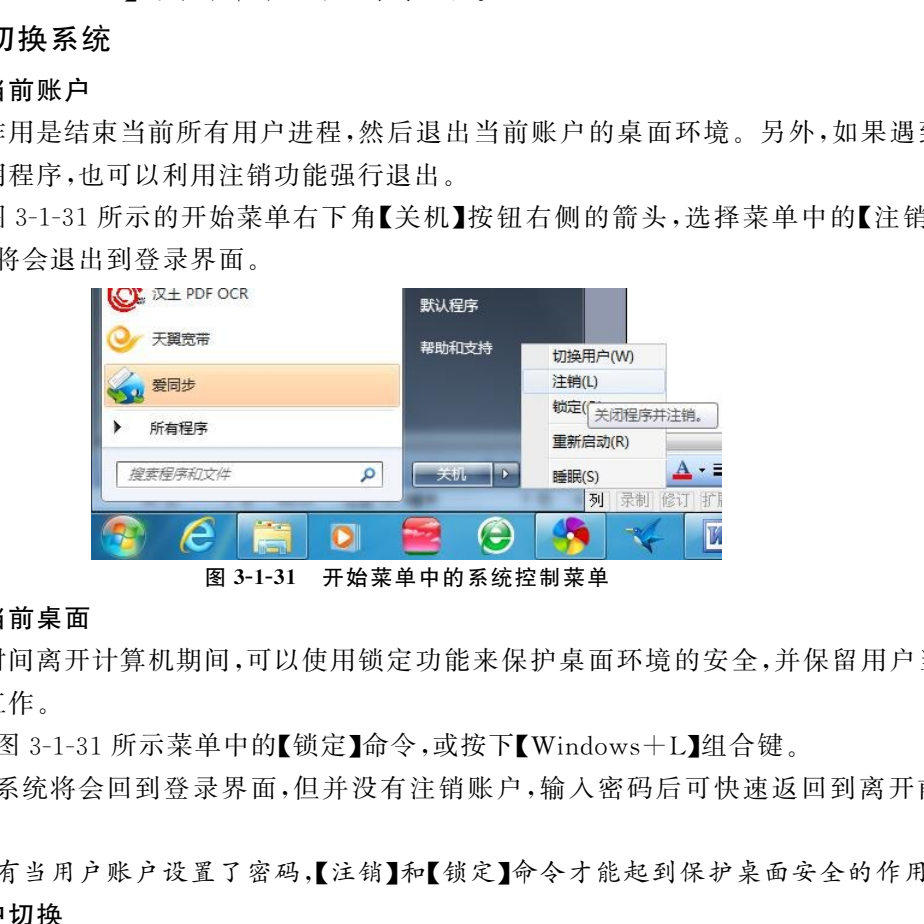

图3-1-31 开始菜单中的系统控制菜单

#### 2.锁定当前桌面

用户短时间离开计算机期间,可以使用锁定功能来保护桌面环境的安全,并保留用户当前 正在进行的工作。

(1)单击图3-1-31所示菜单中的【锁定】命令,或按下【Windows+L】组合键。

(2)操作系统将会回到登录界面,但并没有注销账户,输入密码后可快速返回到离开前的 状态。

提示:只有当用户账户设置了密码,【注销】和【锁定】命令才能起到保护桌面安全的作用。

#### 3.多账户切换

单击图3-1-31所示菜单中的【切换用户】命令,操作系统将会回到切换用户界面,但当前用 户账户并没有被注销。

### 4.关机

单击【关机】按钮,系统会退出操作系统并自动切断主机电源。

# 任务5 Windows7中的常用附件操作

在 Windows操作系统中,开始菜单的【附件】选项下有不少实用的小工具,许多都是常常使

用到的,比如记事本、写字板、计算器、画图……这些系统自带的工具虽然体积小巧、功能简单, 但是却常常发挥很大的作用。

1.记事本

在开始菜单的【附件】中单击【记事本】即可打开记事本程序,如图3-1-32所示,也可在搜索 中输入"notepad"或"记事本"运行。

除了精简的菜单项外,就只有白色的文字编辑区,它保持最精简的功能,文件体积小,打开 速度快,这正是记事本的特色。使用记事本可编辑、查看纯文本文件,默认保存为.txt格式文 件,但也可以通过文件菜单中另存为命令保存为其他文本格式。

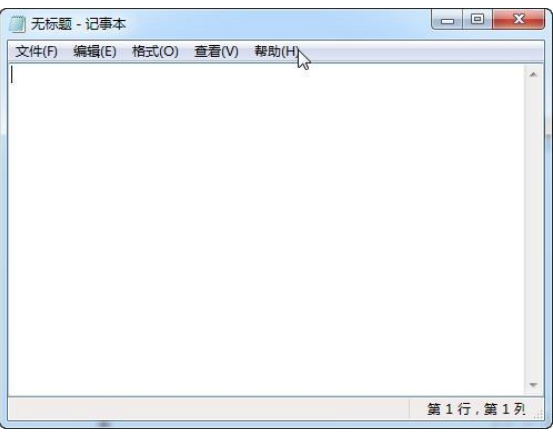

图3-1-32 Windows7的记事本

# 2.写字板

在开始菜单的【附件】中单击【写字板】即可打开写字板程序,如图3-1-33所示,也可在搜索 中输入"wordpad"或"写字板"运行。

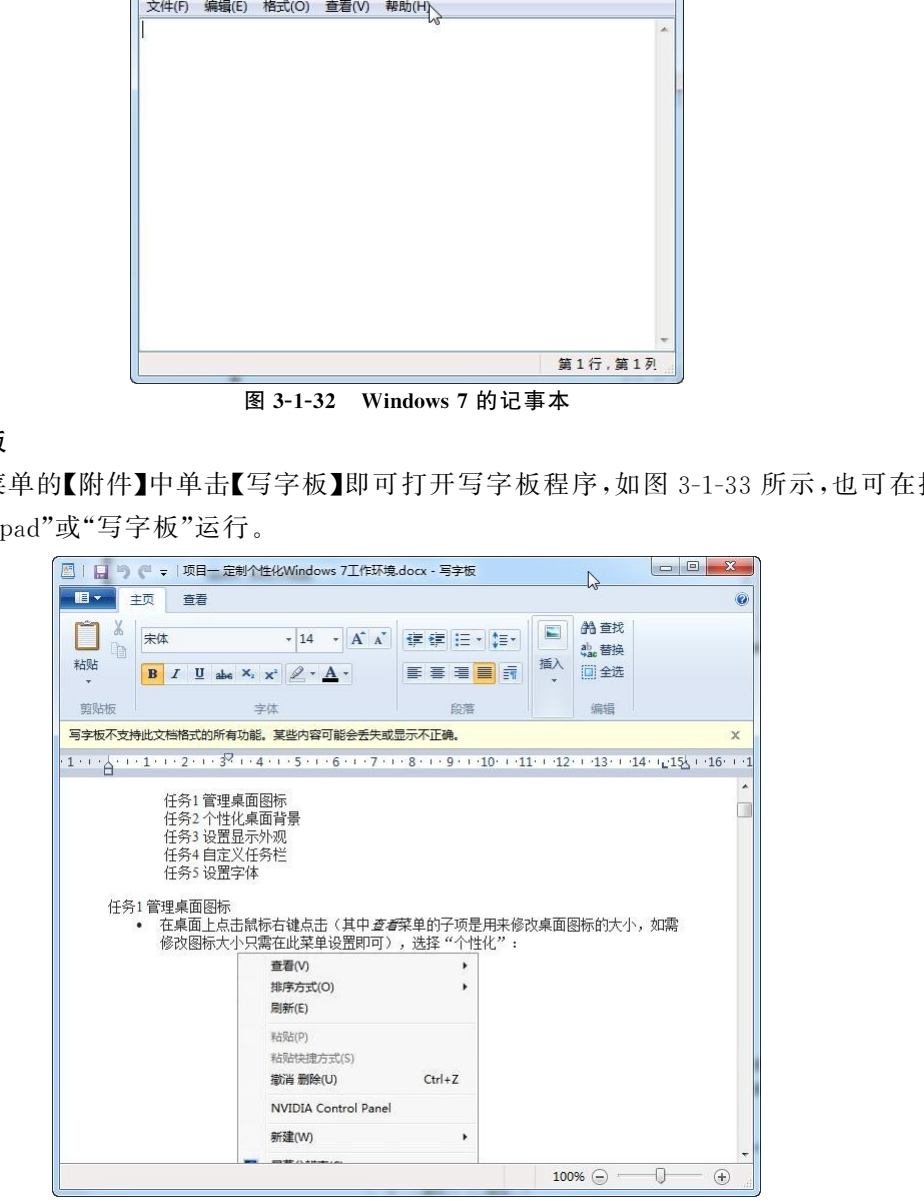

图3-1-33 Windows7的写字板

写字板是 Windows系统中自带的、更为高级一些的文字编辑工具,相比记事本,它具备了 格式编辑和排版的功能。是一个非常不错的 Word文档的查看工具,也可以进行一些简单文档 的编辑工作,并支持.docx格式的文档保存格式,但是这并不能完全取代 Office Word,毕竟还 是有一些特殊的格式和图片都无法兼容。

(1)通过打开写字板程序后,似乎与 Office2007颇为相似。写字板的主要功能在界面上方 一览无余,可以很方便地使用各种功能,对文档进行编辑、排版。

(2)在【查看】中,可以为文档加上标尺或者放大、缩小进行查看,也可以更改度量单位等,这 些也是新的写字板才具备的功能。

(3)保存:如果在应用到其他复杂的格式时,在修改保存时会有相应的警告提示。

3.画图工具

(1)在开始菜单的【附件】中单击【画图】即可打开画图程序,如图3-1-34所示,也可在搜索 中输入"mspaint"或"画图"运行。

(2)在 Windows7中,画图工具不仅可以绘图,还可以调整整个图像、图片中某个对象或某 部分的大小;也可以利用刷子功能进行绘画;通过图形工具,可以为任意图片加入设定好的图形 框,如五角星图案、箭头图案以及用于表示说话内容的气泡框图案。这些新的功能,使得画图功 能更加实用。

![](_page_18_Figure_8.jpeg)

图3-1-34 Windows7的画图工具

### 4.计算器

(1)在开始菜单的【附件】中单击【计算器】即可打开计算器程序,如图3-1-35所示,也可在 搜索中输入"calc"或"计算器"运行。

![](_page_19_Picture_142.jpeg)

图3-1-35 Windows7的计算器

打开计算器的【模式】菜单,除了原先就有的科学计算器功能外,还加入了编程和统计功能。 除此之外,Windows7的计算器还具备了单位转换、日期计算及贷款、租赁计算等实用功能。

(2)通过单位换算功能,可以将面积、角度、功率、体积等的不同计量进行相互转换,如图 3-1-36所示。

![](_page_19_Picture_143.jpeg)

图3-1-36 计算器的单位换算功能

(3)日期计算功能可以很轻松地计算倒计时等。

(4)【工作表】菜单下的功能可以计算贷款月供额、油耗等,非常贴近生活的功能,带来了许 多便利。

# 5.录音机

(1)在开始菜单的【附件】中单击【录音机】即可打开录音机程序,也可在搜索中输入 "录音 机"运行。从界面上看,新的录音机工具只保留了进度条和开始(停止)录制按钮,如图3-1-37

![](_page_20_Picture_219.jpeg)

![](_page_20_Figure_2.jpeg)

(2)单击【停止录制】或退出录音机时可打开【另存为】对话框对录制的音频文件进行保存。

# 项目二 管理文件和文件夹

# 任务1 认识文件、文件夹及管理工具

在计算机上,文件是包含信息(例如文本、图像或音乐)的项目,Windows中文件按照不同 的格式和用途分很多种类,不同类型的文件有不同的图标,部分图标可缩略显示文件的内容,这 样便于通过查看其图标来识别文件类型,文件是存储在文件夹之中的。

# 一、认识文件

为便于管理和识别,在对文件命名时,是以扩展名加以区分的,即文件名格式为,"主文件 名.扩展名",其中扩展名用来判定文件的类型、格式、用途及打开方式。随着文件扩展名的不 同,文件图标也不相同,如图3-2-1所示。文件名的命名要遵循如下规则: 【停止录制】或退出录音机时可打开【另存为】对话框对录制的音频文件进行保<br><br>**管理文件、和文件夹及管理工具**<br>上,文件、**文件来及管理工具**<br><br>5分很多种类、不同类型的文件有不同的图标,部分图标可缩略显示文件的内容<br>5分很多种类、不同类型的文件有不同的图标,部分图标可缩略显示文件的内容<br><br>1分很多种类、不同类型的文件有不同的图标,部分图标可缩略显示文件的内容<br><br>本有关系以为文件命名时,是以扩展名加以区分的,即文件名格式为,"主"<br>主要和识别

1.主文件名不能超过255个字符

# 2.主名文件和扩展名可以使用的字符

(1)英文字母:A~Z(大小写等价)。

(2)数字:0~9 。

(3)汉字。

(4)特殊符号:\$、#、&、@、(、)、-、[]、<sup>∧</sup> 、~等。

(5)空格符、各种控制符。

### 3.不能用在文件名中的字符

/、\、<、>、\*、? 等字符不能用在文件名中。

![](_page_20_Picture_18.jpeg)

![](_page_20_Picture_19.jpeg)

![](_page_20_Picture_20.jpeg)

压缩包.rar

affair.mp3

文档.docx

#### 图3-2-1 文件名及图标

#### 4.常见的文件类型及扩展名

常见的文件类型及扩展名如表3-2-1所示。

### 表 3-2-1 常见的文件类型及扩展名

![](_page_21_Picture_290.jpeg)

# 二、认识文件夹

计算机上文件夹的工作方式与此相同,计算机上文件夹是可以在其中存储文件的容器。每 个文件都存储在文件夹或子文件夹(文件夹中的文件夹)中,存储了不同文件的文件夹显示的图 标略有不同,图标上显示的图片和图标均可以更改,图3-2-2所示是一些常见类型的文件夹默 认图标。

![](_page_21_Picture_8.jpeg)

图3-2-2 存有不同内容文件的文件夹图标

### 1.更改文件夹图标

(1)右键单击要更改的文件夹,然后单击【属性】。

(2)在【属性】对话框中,单击【自定义】选项卡,如图3-2-3所示。

(3)在【文件夹】图标下,单击【更改图标】。

(4)在【为文件夹更改图标】对话框中,选中某个图标文件,单击【确定】,如图3-2-4所示。

(5)单击图3-2-3中【属性】对话框的【确定】按钮。

(6)若要将文件夹图标改回到默认图像,单击【还原为默认值】后单击【确定】,然后再次单击 【确定】。

注意:通过库访问文件夹时,某些选项(包括更改文件夹图标的功能)将不可用。

#### 2.更改文件夹图标显示图片

更改文件夹图标上显示的图片与更改图标基本一致,选择图3-2-3中的【选择文件】操作 即可。

模块三 办公自动化操作系统应用与维护技术 81

![](_page_22_Picture_183.jpeg)

# 三、认识和操作文件及文件夹管理的工具———计算机

Windows7中,【计算机】是文件和文件夹以及计算机资源总的管理中心,可直接对本地磁 盘、映射的网络驱动器、文件夹与文件等进行管理。对于已经建立网络连接的计算机,用户还可 以通过【计算机】来方便地访问本地网络中的共享资源和Internet上的信息,还可以访问可能连 接到计算机的其他设备,如外部硬盘驱动器和 USB 闪存驱动器。

#### 1.打开【计算机】窗口

(1)双击桌面上的【计算机】图标打开【计算机】,如图3-2-5所示。

(2)在 【开始】菜单中右击【计算机】菜单,选择【打开】命令可打开【计算机】窗口。

![](_page_22_Picture_184.jpeg)

#### 图3-2-5 【计算机】窗口

### 2.导航窗格中的收藏夹列表

(1)若要更改收藏夹的顺序,请将收藏夹拖动到列表中的新位置。

(2)若要还原导航窗格中的默认收藏夹,右键单击【收藏夹】,然后单击【还原收藏夹链接】, 如图3-2-6所示。

(3)若要查看存储收藏夹的文件夹,单击导航窗格中的【收藏夹】。

(4)若要删除收藏夹,请右键单击该收藏夹,然后单击【删除】。这样将从导航窗格中删除该 收藏夹,但不会删除快捷方式链接到的文件或文件夹。

![](_page_23_Picture_215.jpeg)

图3-2-6 收藏夹及其菜单

#### 3.计算机窗口中的其他操作

右击【计算机】文件夹中的项目或窗口中的图标,在右键菜单中可以执行常见的任务,如 【弹出 CD 或 DVD】、【查看硬盘属性】以及【格式化磁盘】。

### 四、认识和使用文件及文件夹管理的工具———库

在 Windows7 操作系统中,提供了另外一种全新的文件管理方式,即通过【库】来管理文 件。库中包含的是位于不同位置的文件夹,这样便于在一个地方看到不同位置的文件,并将其 显示为一个集合,而无需从其存储位置移动这些文件。这是一个整理文件的好方法。

#### 1.新建库

系统有四个默认库(文档、音乐、图片和视频),还可以新建库用于其他集合。

(1)单击导航窗格中的【库】。

(2)在【库】中的工具栏上,单击【新建库】,如图3-2-7所示。

![](_page_23_Picture_216.jpeg)

图3-2-7 新建库

(3)键入库的名称,如:教材资料,然后按回车键,此时新建的库是一个空库,如图 3-2-8 所示。

(4)若要将文件复制、移动或保存到库,必须首先在库中包含一个文件夹,以便让库知道存 储文件的位置。单击【包括一个文件夹】,如:选择"Windows7"文件夹,此文件夹将自动成为该 库的默认保存位置。

![](_page_24_Picture_1.jpeg)

图3-2-8 新建的空库

#### 2.将计算机上的文件夹包含到库中

库可以将不同位置的文件夹包含到同一个库中,然后以一个集合的形式查看和排列这些文 件夹中的文件。

(1)在导航窗格中导航到要包含的文件夹,然后单击该文件夹,如:Windows7文件夹。

(2)在工具栏中单击【包含到库中】,然后单击某个库,例如,【教学资料】,如图3-2-9所示。

注意:无法将可移动媒体设备(如 CD 和 DVD)和某些 USB 闪存驱动器上的文件夹包含到 库中。

![](_page_24_Picture_148.jpeg)

图3-2-9 将 Windows7文件夹包括到教材资料库中

### 3.按属性排列库中项目

单击库窗口右上方的【排列方式】菜单,选择不同方式排列可将库中的项目排序,例如,可以 按艺术家排列音乐库以便快速查找音乐,如图3-2-10所示。

![](_page_25_Picture_1.jpeg)

图3-2-10 按属性排列库中项目

### 4.从库中删除文件夹

不再需要库中的文件夹时可以将其删除。从库中删除文件夹时,不会从原始位置中删除该 文件夹及其内容。

(1)在库导航窗格中,选中要从库中删除的文件夹。

(2)在该文件夹上右键,在右键菜单中单击【从库中删除位置】。

(3)也可在【更改库默认保存位置】对话框中选中要删除的库,右键选择【删除】将其从库中 删除,如图3-2-11所示。

![](_page_25_Picture_136.jpeg)

图3-2-11 更改库的默认保存位置

# 5.针对不同文件类型库进行优化库

每个库都可以针对特定文件类型(如音乐或图片)进行优化。

(1)右键单击要更改的库,然后单击【属性】。

(2)在【优化此库】列表中,单击某个文件类型,然后单击【确定】,如图3-2-12所示。

![](_page_26_Picture_177.jpeg)

图3-2-12 优化库

# 五、打开文件或文件夹

#### 1.打开文件夹

(1)找到要打开的文件夹。

(2)双击要打开的文件夹即可打开文件夹,也可在图标上右击,在菜单中选择【打开】命令。

### 2.打开文件

打开文件的操作方式与打开文件夹基本一致,但若要打开文件,必须具有一个与其关联的 程序。通常,该程序与用于创建该文件的程序相同,但也有不相同的,如图片文件,查看和编辑 可能使用不同软件。

(1)双击文件:如果该文件尚未打开,相关联的程序会自动将其打开。如查看图片,双击该 图片文件即可打开图片查看器查看。

(2)右击选择打开方式:若要使用其他程序打开文件,在该文件上右击,在菜单中指向 【打开方式】,然后单击列表中的兼容程序。

(3)如要更改图片,则需要使用其他程序。右键单击该图片文件,单击【打开方式】,然后单 击【画图】即可打开画图程序修改图片,如图3-2-13所示。

![](_page_27_Figure_0.jpeg)

图3-2-13 选择文件的打开方式

# 任务2 文件和文件夹的查看与排序

在 Windows7 中使用同样特定的方式来整理所有重要文件和文件夹,共有四种基本方式 可以组织在 Windows7 中显示文件和文件夹的方式,包括排列、排序、分组和更改视图。了解 这些选项之间的差异,有助于根据自己的喜好对这些选项进行自定义和合并。

### 一、查看文件或文件夹的方式

#### 1.更改文件夹中显示方式

86 办公自动化实用教程

Windows7中,查看视图共有超大图标、大图标、中等图标、小图标、列表、详细信息、平铺、 内容等八种视图。在打开文件夹或库时,可以更改文件在窗口中的显示方式。例如,可以选择 以较大(或较小)图标查看,或者以文件的类型信息视图查看。

(1)打开要更改的文件夹。

(2)单击工具栏上【查看】按钮旁边的箭头。

(3)单击某个视图或移动滑块以更改文件和文件夹的外观,如图3-2-14所示。

(4)单击工具栏中的【查看】按钮可在八个不同的视图间循环切换。

![](_page_27_Figure_11.jpeg)

图3-2-14 【查看】按钮及菜单

# 2.显示或隐藏图片和视频文件的文件名

还可以显示或隐藏图片和视频文件的文件名。如果用数码相机拍摄了很多照片,则此选项 可以大大降低图片库中的杂乱程度。

(1)打开包含图片或视频文件的文件夹或库。

(2)右键单击空白处,指向【查看】,然后单击【隐藏文件名】(如果此选项旁边有复选框,则表

明视图中已隐藏了文件名),如图3-2-15所示。

![](_page_28_Picture_2.jpeg)

图3-2-15 隐藏文件名菜单和选中之后的效果

# 二、更改文件夹中内容的排列方式

#### 1.对文件排序

排序会将文件或文件夹按顺序重新排列。

(1)打开要排序的文件夹或库。

(2)右键单击空白空间,指向【排序方式】,然后单击一个属性(比如【名称】),如图3-2-16 所示。

|      | <b>列表(L)</b><br>详细信息(D)                                                    | 自定义文件夹(F)       |         |            |
|------|----------------------------------------------------------------------------|-----------------|---------|------------|
|      | 粘贴(P)<br>平铺(S)<br>粘贴快捷方式(S)<br>内容(T)<br>NE.R<br>撤消 重命名(U)<br>J<br>隐藏文件名(H) |                 |         | $Ctrl + Z$ |
|      | 新建(W)                                                                      | 隐藏文件名菜单和选中之后的效果 |         |            |
|      | 图 3-2-15                                                                   |                 |         |            |
|      | ♯夹中内容的排列方式                                                                 |                 |         |            |
|      |                                                                            |                 |         |            |
|      | i文件或文件夹按顺序重新排列。                                                            |                 |         |            |
|      |                                                                            |                 |         |            |
|      |                                                                            |                 |         |            |
|      | 要排序的文件夹或库。                                                                 |                 |         |            |
|      | 单击空白空间,指向【排序方式】,然后单击一个属性(比如【名称】),如图 3-                                     |                 |         |            |
|      |                                                                            |                 |         |            |
| dir. | AMD VISION Engine Control Center                                           |                 |         |            |
|      | 查看(V)<br>K                                                                 |                 |         |            |
|      | 排序方式(O)<br>¥                                                               | ۰               | 名称      |            |
|      | 分组依据(P)                                                                    |                 | 修改日期    |            |
|      | 刷新(E)                                                                      |                 | 类型<br>Z |            |
|      | 自定义文件夹(F)                                                                  |                 | 大小      |            |
|      | 粘贴(P)                                                                      | ۰               | 递增(A)   |            |
|      | 粘贴快捷方式(S)                                                                  |                 | 递减(D)   |            |
|      | $Ctrl + Z$<br>撤消 复制(U)                                                     |                 | 更多(M)   |            |
|      | 新建(W)<br>ĸ                                                                 |                 |         |            |

图3-2-16 【排序方式】菜单

(3)如果在【排序方式】菜单中未找到要找的属性,可以单击【更多】添加其他属性。

#### 2.对文件进行分组

除了排列和排序之外,还可以按属性对文件进行分组。与排序一样,分组不会大幅更改文 件的显示方式。它只是根据所选的属性将文件分为不同的分组部分。

(1)打开要分组的文件夹或库。

(2)右键单击空白空间,指向【分组依据】,然后单击一个属性(例如【类型】),如图3-2-17 所示。

(3)如果在【分组依据】菜单中未找到要找的属性,请单击【更多】添加其他属性。

(4)如果要取消文件夹或库中的分组,只需右键单击空白空间,指向【分组依据】,然后单击

【(无)】。

![](_page_29_Picture_182.jpeg)

图3-2-17 【分组依据】菜单及按类型分组后的效果

注意:如果未看见【排列方式】【排序方式】或【分组依据】菜单,则意味着这些选项在所处的 浏览状态中不可用。例如,排列方式仅在库中可用,因此在库以外的区域浏览时,将不会看到该 选项。

# 任务3 文件和文件夹的选择、复制与移动

选择、移动和复制文件或文件夹是计算机操作中使用最为广泛的操作,掌握其操作技巧,有 助于我们更快更好地进行计算机运用。

### 一、选择文件和文件夹

在处理文件或文件夹时,经常要删除、复制或移动多个文件夹或文件,此时就需要首先选定 这些文件夹或文件。

1.选择单个文件或文件夹

用鼠标左键单击文件或文件夹即可将其选中。

#### 2.选择多个文件或文件夹

(1)选择一组连续的文件或文件夹,请单击选中第一个文件或文件夹,然后按住【Shift】键, 单击最后一项。

(2)选择相邻的多个文件或文件夹,拖动鼠标指针,在要选择的所有项目外围划一个框即可 选择框内所有项目,如图3-2-18所示。

![](_page_30_Figure_0.jpeg)

图3-2-18 拖动选择多个相邻的连续文件

(3)选择不连续的文件或文件夹,请按住【Ctrl】键,然后单击要选择的每个项目,如图3-2-19 所示。

![](_page_30_Figure_3.jpeg)

图3-2-19 选择多个不连续的文件

(4)若要选择窗口中的所有文件或文件夹,请在工具栏上单击【组织】,然后单击【全选】,也 可执行【编辑】菜单中的【全选】,如图3-2-20所示,或者按【Ctrl+A】键选择全部。

(5)如果要从选择中排除一个或多个项目,请按住【Ctrl】键,然后单击这些项目。

(6)执行菜单中的【反向选择】,可将选定的项目取消选择而将原来未选择的文件或文件夹 选中。

![](_page_30_Picture_166.jpeg)

【组织囬恢】来串和【编辑】来#

提示:选择文件或文件夹后,可以执行许多常见任务,例如复制、删除、重命名、打印和压缩。 只需右键单击选择的项目,然后单击相应的选项即可。

# 二、移动和复制文件或文件夹

有时,我们可能要将文件移动到其他文件夹或将其复制到可移动媒体(如 CD 或 U 盘)以 便与其他人共享。

#### 1.通过拖放移动和复制文件或文件夹

(1)首先打开包含要移动的文件或文件夹的文件夹,选择要移动或复制的文件或文件夹,然 后将其拖动到目标窗口中或文件夹图标上。例如,可以将文件拖动到回收站以删除该文件,或 将文件拖动到某个文件夹中,以便将该文件复制或移动到该位置,如图3-2-21所示。

![](_page_31_Figure_6.jpeg)

图3-2-21 鼠标拖放示意图

拖放文件时所产生的操作取决于将文件拖放到什么位置。表3-2-2描述了将文件拖放到 不同位置时所产生的操作。

表 3-2-2 将文件拖放到不同位置时所产生的不同操作

| 文件拖放到的目标位置       | 产生的操作       |
|------------------|-------------|
| 同一磁盘分区上的文件夹图标或窗口 | 文件将移动到目标文件夹 |
| 不同磁盘分区上的文件夹图标或窗口 | 文件将复制到目标文件夹 |

(2)按住鼠标右键,然后将文件拖动到新位置,释放鼠标按钮后,会显示一个菜单,可以单击 【复制到当前位置】或【移动到当前位置】,完成复制或移动操作,如图3-2-22所示。

![](_page_31_Figure_13.jpeg)

#### 图3-2-22 用鼠标右键拖动文件或文件夹时显示的菜单

(3)按下【Ctrl】键并拖动文件或文件夹到目标位置,可完成复制操作。按住【Shift】键拖动 文件到不同磁盘位置可完成移动操作。

2.通过复制和粘贴操作复制文件或文件夹

复制和粘贴文件时,将创建原始文件的副本,复制和粘贴文件的步骤为:

(1)打开要复制的文件或文件夹所在的位置,右键单击该文件,然后单击【复制】。

(2)打开要用来存储副本的位置,右键单击该位置中的空白区域,然后单击【粘贴】。现在, 原始文件的副本已存储在新位置。

(3)复制和粘贴文件的另一种方法是使用键盘快捷方式 【Ctrl+C】(复制)和【Ctrl+V】(粘 贴)。

(4)通过窗口菜单栏中的编辑菜单选择复制和粘贴来完成操作,如图3-2-20所示。

#### 3.通过剪切和粘贴操作移动文件或文件夹

(1)打开要移动的文件或文件夹所在的位置,右键单击该文件,然后单击【剪切】。

(2)打开目标位置,右键单击该位置中的空白区域,然后单击【粘贴】。现在,原始文件已移 动到新位置。

(3)剪切和粘贴文件的另一种方法是使用键盘快捷方式【Ctrl+X】(剪切)和【Ctrl+V】(粘 贴)。

(4)通过窗口中的【编辑】菜单,选择剪切和粘贴来完成操作,如图3-2-20所示。

#### 4.通过右键菜单发送命令完成快捷复制

(1)在要复制的文件或文件夹上右键,指向【发送到】菜单项。

(2)在下级菜单中选择【RAMDISK(R:)】即可将文件发送到 R盘中,如图3-2-23所示。 注:此方法只能将文件发送到一些常用地方,如桌面快捷方式或可移动存储设备之中去。

![](_page_32_Picture_308.jpeg)

图3-2-23 用鼠标右键发送文件或文件夹

# 任务4 文件和文件夹的创建、删除与恢复删除

当删除文件或文件夹时,文件或文件夹不会立即删除,通常是被移动到"回收站"中,在清空 回收站之前,删除的文件或文件夹一直存储在回收站中,以便在将来需要时还原文件。当然也 可以彻底把垃圾从计算机中清除掉,以便整理文件并释放磁盘空间。

#### 一、创建

#### 1.创建新文件

(1)创建文件的最常见方式是使用程序。例如,打开记事本时,它会自动创建空(且未保存) 文件。单击【保存】按钮,在所显示的对话框中,键入文件名,然后单击【保存】。

(2)用鼠标或菜单创建常用类型空白文件。在要创建文件的文件夹的空白处单击右键,在 显示的菜单中,选择【新建】;或执行窗口菜单栏中【文件】菜单中的【新建】命令,选择其中的任意 命令,如:MicrosoftWord文档,即可在当前文件夹中创建一个 Word类型的空白文件,如图 3-2-24所示。新创建的文件自动处于重命名状态,输入文档名称,按回车键。

![](_page_33_Picture_1.jpeg)

图3-2-24 新建菜单及新建的 Word文件

#### 2.创建新文件夹

(1)选择创建文件或文件夹的位置;

(2)在文件夹空白处点右键,在显示的菜单中,选择【新建】→【文件夹】命令,如图3-2-24所 示;或执行窗口菜单栏中【文件】菜单中的【新建】命令。

# 二、删除文件或文件夹

当不再需要某个文件或文件夹时,可以从计算机中将其删除以节约空间并保持计算机不被 无用文件所干扰。

#### 1.删除文件或文件夹到回收站

从硬盘中删除文件或文件夹时,默认为不会立即将其删除,而是将其存储在回收站中,直到 清空回收站为止。【回收站】可视为最后的安全屏障,它可恢复意外删除的文件或文件夹。有 时,应清空【回收站】以回收无用文件所占用的所有硬盘空间。图3-2-25(a)和(b)显示了回收站 为满和为空时的状态。

![](_page_33_Picture_10.jpeg)

图3-2-25 回收站为满(a)和空(b)时的对比

(1)打开包含该文件的文件夹或库,然后选中该文件,按键盘上的【Delete】键,弹出的对话 框如图3-2-26(a)所示。

(2)右键单击要删除的文件或文件夹,然后单击【删除】。

(3)也可以通过将文件或文件夹拖动到回收站方式将其删除,如图3-2-27(a)所示。

#### 2.彻底删除文件或文件夹

若要永久删除文件而不是先将其移至回收站,打开包含该文件的文件夹或库,然后:

(1)选中该文件,按 【Shift+Delete】,然后在图3-2-26(b)所示对话框中,单击【是】。

(2)按【Shift】键,然后右击要删除的文件或文件夹,选择菜单中的【删除】命令,在图3-2-26(b) 所示对话框中,单击【是】。

![](_page_34_Figure_5.jpeg)

图3-2-26 将文件放入回收站(a)和彻底删除(b)的警告框

(3)按【Shift】键,将文件或文件夹拖动到回收站方式将其删除,如图3-2-27(b)所示。

(4)从网络文件夹或 USB 闪存驱动器删除文件或文件夹,则会永久删除该文件或文件夹, 而不是将其存储在回收站中。

注意:如果无法删除某个文件,则可能是当前运行的某个程序正在使用该文件。请尝试关 闭该程序或重新启动计算机以解决该问题。

![](_page_34_Figure_10.jpeg)

图 3-2-27 拖动文件到回收站(a)和按【shift】键拖动到回收站(b)的提示

#### 3.永久删除回收站中的文件

(1)双击桌面上的【回收站】打开回收站。

(2)若要永久性删除某个文件,请单击该文件,按【Delete】键,或右键菜单选择【删除】,然后 单击【是】。

(3)若要删除所有文件,请在工具栏上单击【清空回收站】,然后单击【是】。

(4)在不打开回收站的情况下将其清空,则用右键单击回收站,然后单击【清空回收站】。

# 三、从回收站中恢复文件或文件夹

从计算机上删除文件时,文件实际上只是移动到回收站并暂时存储在其中,直至清空回收 站。因此,可以恢复意外删除的文件或文件夹,将它们还原到其原始位置。

(1)通过双击桌面上的【回收站】打开回收站。

(2)若要还原文件,单击该文件或文件夹,然后在工具栏上单击【还原此项目】,若选定多个 文件,则单击【还原选定的项目】,如图3-2-28所示。

(3)若要还原所有文件或文件夹,请确保未选择任何文件或文件夹,然后在工具栏上单击 【还原所有项目】。文件将还原到它们在计算机上的原始位置。

![](_page_35_Figure_3.jpeg)

图3-2-28 恢复回收站中的项目

注意:【回收站】图标可以被隐藏,但即使【回收站】被隐藏,被删除的文件仍暂时存储在回收 站中,直到选择将其永久删除或恢复。显示或隐藏桌面上的【回收站】的操作参考本模块项目一 中的任务二。

# 任务5 文件和文件夹的重命名

更改文件名称使其更容易记忆,以便更轻松地找到文件。实际上,可以重命名更多的文件 及设备,如:重命名打印机,更改打印机名称有助于在需要使用该打印机进行打印时识别它;重 命名文件,更改一个或多个文件或文件夹的文件名;重命名驱动器,使用"计算机"文件夹更改硬 盘名称,或更改连接到计算机的存储设备的名称;重命名网络连接,给网络连接指定一个新名 称。重命名用户账户,更改用户账户的名称,使之容易使用或易于识别。

### 一、重命名驱动器

大多数驱动器以及连接到计算机的存储设备都拥有友好名称,以便容易识别这些驱动器及 存储设备。例如,计算机的主硬盘通常称为驱动器 C,但它也拥有一个友好名称,即本地磁盘。 驱动器号和名称都可以更改。

(1)打开【计算机】。

(2)右键单击要重命名的驱动器或设备,然后单击【重命名】(或选中后按【F2】键),键入新 名称,然后按回车键,如图3-2-29所示。

注意:有些驱动器(如内置 CD/DVD 驱动器)无法重命名。

![](_page_36_Picture_199.jpeg)

图3-2-29 重命名驱动器

# 二、重命名网络连接

Windows会自动为新网络连接提供一个名称,但是可以对其进行更改。

(1)在【控制面板】中打开【网络连接】,然后在【网络和共享中心】下,单击【查看网络连接】。

(2)右键单击要重命名的连接,然后单击【重命名】(或选中后按【F2】键),键入新名称,然后 按回车键,如图3-2-30所示。

![](_page_36_Picture_7.jpeg)

图3-2-30 重命名网络连接

# 三、重命名文件

重命名文件的一种方法是打开用来创建该文件的程序,打开该文件,然后用不同名称保存 该文件。但是,下面是一种更快的方法:

(1)右键单击要重命名的文件,然后选择菜单中的【重命名】或按【F2】键。

(2)键入新的名称,然后按回车键。如果无法重命名文件,则可能是无权更改该文件。

(3)一次重命名多个文件。选择要重命名的多个文件或文件夹,然后按照上述步骤进行操 作。键入一个名称,然后每个文件都将用该新名称来保存,并在结尾处附带上不同的顺序编号 (例如"重命名文件 (2)""重命名文件 (3)"等),如图3-2-31所示。

![](_page_36_Figure_14.jpeg)

图3-2-31 重命名多个文件前后对比

# 任务6 文件和文件夹的查找

在使用计算机时,人们经常会忘记文件放在了哪个文件夹中,或者文件夹位于哪个盘,此时 便可使用 Windows7提供的查找工具来进行搜索。Windows7 提供了查找文件和文件夹的多 种方法。

#### 一、使用【开始】菜单上的搜索框

可以使用【开始】菜单上的搜索框来查找存储在计算机上的文件、文件夹、程序和电子邮件。

(1)单击【开始】按钮,然后在搜索框中键入要查找的字词或字词的一部分。

(2)在搜索框中开始键入内容后,将立即显示与所键入文本相匹配的项。搜索结果基于文 件名中的文本、文件中的文本、标记以及其他文件属性,如图3-2-32所示。

![](_page_37_Picture_168.jpeg)

图3-2-32 开始菜单中的搜索框和搜索结果

注意:从【开始】菜单搜索时,搜索结果中仅显示已建立索引的文件。计算机上的大多数文 件会自动建立索引。例如,包含在库中的所有内容都会自动建立索引。

### 二、使用文件夹或库中的搜索框

通常若知道要查找的文件位于某个特定文件夹或库中,请使用已打开窗口顶部的搜索框。 搜索框基于所键入文本筛选当前视图。搜索将查找文件名和内容中的文本,以及标记等文件属 性中的文本。在库中,搜索包括库中包含的所有文件夹及这些文件夹中的子文件夹。

(1)在搜索框中键入字词或字词的一部分。

(2)键入时,将筛选文件夹或库的内容,看到需要的文件后即可停止键入。

例如:要查找360安全卫士文件,可在搜索框中键入"360"。键入后,将自动对视图进行 筛选。

# 三、将搜索扩展到特定库或文件夹之外

如果在特定库或文件夹中无法找到要查找的内容,或不清楚文件存储的位置,则可以扩展 搜索,以便包括其他位置,如图3-2-33所示。

![](_page_38_Figure_4.jpeg)

图3-2-33 扩展搜索范围

1.在搜索框中键入某个字词

#### 2.滚动到搜索结果列表的底部

在【在以下内容中再次搜索】下,执行下列操作之一:

(1)单击【库】,在每个库中进行搜索。

(2)单击【计算机】,在整个计算机中进行搜索。这是搜索未建立索引的文件(例如系统文件 或程序文件)的方式。但是请注意,搜索会变得比较慢。

(3)单击【自定义】,搜索特定位置。

(4)单击 Internet,以使用默认 Web 浏览器及默认搜索提供程序进行联机搜索。

### 四、使用搜索筛选器快速搜索

在搜索框中使用其他搜索技巧,可以快速缩小搜索范围。例如,如果要基于文件的一个或 多个属性(例如标记或上次修改文件的日期)搜索文件,则可以在搜索时使用搜索筛选器指定属 性。或者,可以在搜索框中键入关键字以进一步缩小搜索结果范围,如图3-2-34所示。

(1)打开要搜索的文件夹、库或驱动器。

(2)单击搜索框,然后单击搜索筛选器。

(3)单击其中一个可用选项。(例如,如果单击了【修改日期:】,请选择一个日期或日期 范围。)

(4)在一次搜索中可添加多个搜索筛选器,甚至也可将搜索筛选器与常规搜索词一起混合 使用,以进一步细化搜索。

![](_page_39_Picture_193.jpeg)

图3-2-34 使用搜索筛选器快速搜索

(5)使用关键字、运算符和通配符细化搜索。

①运算符,如:AND、OR 和 NOT 。

②通配符,有"\*"和"?"两个:"\*"可代表文件或文件夹名称中的一个或多个字符;"?"代 表任何单个字符。

例:"\*a\*.exe"表示搜索文件名中有字符a的可执行程序;"?.jpg"表示搜索文件名是一 个字符的jpg格式的图片。

# 任务7 文件和文件夹属性的设置

文件属性提供有关文件的详细信息,如作者姓名、标记或上次修改文件的日期。属性使查 找和整理文件变得更加轻松。例如,可以按文件的某个属性搜索文件。还可以使用库按属性排 列文件。例如,在浏览文档库时,如果要首先查看最近更改的文件,则可以按修改日期属性排列 文件。 东软电子出版社

#### 一、设置和更改文件属性

#### 1.在细节窗格中添加或更改常见属性

细节窗格位于文件夹窗口的底部,显示文件最常见的属性。可以在细节窗格中添加或更改 文件属性,如标记、作者姓名和分级等,如图3-2-35所示。

(1)打开包含要更改的文件的文件夹,然后单击(不要双击)文件。

(2)在窗口底部的细节窗格中,要添加或更改的属性旁单击,键入新的属性(或更改该属 性),然后单击【保存】。

(3)若要添加多个属性,请使用分号将每个项目分隔开;若要使用分级属性对文件进行分 级,请单击要应用的代表分级的星星。

![](_page_40_Picture_96.jpeg)

图3-2-35 在细节窗格中添加属性

注意:文件的可用属性会因文件类型而异。例如,可以将分级应用到歌曲文件,但无法应用 到文本文档。

### 2.添加或更改细节窗格中未显示的属性

如果细节窗格中未提供要添加或更改的文件属性,则可以打开【属性】对话框以显示文件属 性的完整列表,如图3-2-36所示。

![](_page_40_Picture_97.jpeg)

图3-2-36 在【属性】对话框中向文件添加属性

(1)打开包含要更改的文件的文件夹。

(2)右键单击该文件,然后单击【属性】。还可以利用【计算机】的窗口菜单、工具栏或快捷菜

单打开。

(3)在【属性】对话框中,单击【详细信息】选项卡。

(4)在【值】中,在要添加或更改的属性旁单击,键入字词或短语,然后单击【确定】。(如果 【值】下的部分显示为空,在该位置单击,将会显示一个框。)

注意:

(1)某些属性无法进行添加或更改。在这些情况下,在该值旁单击不会更改其外观(如歌曲 文件的长度)。

(2)无法添加或更改某些类型的文件的属性。例如,无法向.txt或.rtf文件添加任何属性。

3.删除文件属性的步骤

如果计划与某人共享文件,则可能希望删除文件的某些属性,特别是当文件中包含个人信 息时更是如此。例如,作者属性可能包含文件和著者的姓名,而标记可能含有不想让他人看到 的字词或短语。

(1)右键单击该文件,然后单击【属性】。

(2)在【属性】对话框中,单击【详细信息】选项卡,如图3-3-36所示。

(3)单击【删除属性和个人信息】。

(4)在图3-2-37所示的【删除属性】对话框中,单击【创建不包含任何可删除属性的副本】, 然后单击【确定】。这可以保留带有所有属性的原始版本的文件,并创建一份已删除所有属性的 适合共享的副本。若单击【从此文件中删除以下属性】,选中要删除的每个属性对应的复选框, 然后单击【确定】。这将从文件中永久删除所选属性,而不创建副本。

![](_page_41_Picture_256.jpeg)

图3-2-37 删除文件属性

注意:【删除属性】对话框仅删除使用 Windows添加的属性。如果使用其他程序添加了属 性,则必须使用该程序删除这些属性。

二、设置和更改文件夹属性

1.认识文件夹属性对话框

(1)在驱动器或文件夹窗口,选择要查看或修改属性的文件夹。

(2)选择【文件】菜单的【属性】命令;或直接右键单击该文件夹图标,弹出快捷菜单,选择 【属性】命令,弹出【文件夹属性】对话框,如图3-2-38所示对话框中有【常规】、【共享】、【安全】、 【以前版本】和【自定义】选项卡。

![](_page_42_Picture_288.jpeg)

图3-2-38 文件夹属性对话框

#### 2.防止文件或文件夹被更改

将重要或私人文件设置为只读可以保护文件不会被意外更改或未授权更改。将文件设置 为只读后,将无法更改该文件。

(1)单击【常规】选项卡,选中【只读】复选框,然后单击【确定】,如图3-2-38所示。

(2)如果以后需要更改文件,可以通过清除【只读】复选框关闭只读设置。

(3)将文件设置为只读的方法与将文件夹设置为只读方法相同。

注意:将文件夹设置为只读,会使当前位于该文件夹内的所有文件变为只读。设置为只读 后添加到该文件夹的任何文件不会自动变为只读文件。只读文件虽然无法进行修改,但可以复 制、移动、重命名或删除。

3.通过将文件或文件夹设置为隐藏来防止对其进行查阅和更改

可以通过更改文件属性来选择使文件处于隐藏状态还是可见状态,通常无法看到隐藏的 文件。

(1)隐藏文件或文件夹:右键单击某个文件夹或文件图标,然后单击【属性】。选中【属性】旁 边的【隐藏】复选框,然后单击【确定】,如图3-2-39所示。

注意:尽管可以隐藏机密文件以便使他人无法看见,但不应依靠隐藏文件作为安全或隐私 保护的唯一方式。

(2)显示隐藏文件:如果某个文件处于隐藏状态,希望将其显示出来,则需要显示全部隐藏文 件才能看到该文件。通过 【控制面板】中的【外观和个性化】,然后单击【文件夹选项】或通过窗口的 【工具】菜单单击【文件夹选项】,以打开【文件夹选项】,再单击【查看】选项卡,在【高级设置】下,单 击【显示隐藏的文件、文件夹和驱动器】,然后单击【确定】,如图3-2-39所示。

![](_page_43_Picture_1.jpeg)

图3-2-39 设置是否显示隐藏文件或文件夹

# 4.更改文件夹选项

使用【控制面板】中的【文件夹选项】,可以更改文件和文件夹执行的方式以及项目在计算机 上的显示方式。

(1)通过依次单击【开始】→【控制面板】→【外观和个性化】→【文件夹选项】,打开【文件夹选项】对 话框,如图 3-2-40 所示;或通过窗口的【工具】菜单单击【文件夹选项】打开对话框。

![](_page_43_Picture_6.jpeg)

图3-2-40 文件夹选项对话框的常规选项卡

(2)在【文件夹选项】的【常规】选项卡上单击选中【在同一窗口中打开不同的文件夹】,然后 单击【确定】,则会使每个新打开的文件夹取代上一个文件夹。

(3)选中【在不同窗口中打开不同的文件夹】,使用此设置可使正在处理的所有文件夹在屏 幕上保持不同的窗口。

(4)选中【通过单击打开文件和文件夹(指向时选定)】,然后单击【确定】,可使系统中打开 文件或文件夹就像网页上的链接一样单击即可打开。

(5)要切换回标准的双击打开方式,请单击【通过双击打开项目(单击时选定)】,然后单击 【确定】。

(6)若要还原【常规】选项卡上的原始设置,请单击【还原为默认值】,然后单击【确定】。

# 三、更改文件和文件夹高级设置

图3-2-39所示【文件夹选项】的【查看】选项卡上可设置很多高级设置,主要功能如表3-2-3 所示。

表 3-2-3 【文件夹选项】中【查看】选项卡常用设置

| 目的                                                        | 执行操作                                                           |
|-----------------------------------------------------------|----------------------------------------------------------------|
| 始终显示图标,而不是文件的缩略图预览                                        | 选中【始终显示图标,从不显示缩略图】复选框,然后单<br>击【确定】                             |
| 始终在工具栏上方显示菜单                                              | 洗中【始终显示菜单】复洗框,然后单击【确定】                                         |
| 除缩略图之外,还始终显示文件的图标                                         | 选中【以缩略图形式显示文件图标】复选框,然后单击【确定】                                   |
| 指向文件夹时看到提示显示文件夹的大小                                        | 选中【在文件夹提示中显示文件大小信息】复选框,然后单击<br>【确定】                            |
| 查看标记为【隐藏】的文件、文件夹和驱<br>动器                                  | 单击【显示隐藏的文件、文件夹和驱动器】,然后单击【确定】                                   |
| 显示【计算机】文件夹中的可移动驱动器<br>(如读卡器),即使当前未在其中插入任何<br>媒体           | 清除【隐藏计算机文件夹中的空驱动器】复选框,然后单击<br>【确定】。(此选项不会影响空 CD 驱动器或 DVD 驱动器。) |
| 始终显示文件的扩展名                                                | 清除【隐藏已知文件类型的扩展名】复选框,然后单击【确定】                                   |
| 查看视图中通常隐藏的所有系统文件                                          | 清除【隐藏受保护的操作系统文件】复选框,然后单击【确定】                                   |
| 无论何时启动计算机,都将自动打开最后<br>一次关闭 Windows 时使用的文件夹                | 洗中【在登录时还原上一个文件夹窗口】复选框,然后单<br>击【确定】                             |
| 在计算机文件夹中隐藏每个驱动器或设备<br>的驱动器号,只显示驱动器的名称                     | 清除【显示驱动器号】复选框,然后单击【确定】                                         |
| 关闭在指向文件时显示文件信息的提示                                         | 清除【鼠标指向文件夹和桌面项时显示提示信息】复选框,然后<br>单击【确定】                         |
| 从不在预览窗格中显示文件内容                                            | 清除【在预览窗格中显示预览句柄】复选框,然后单击【确定】                                   |
| 向文件视图添加复选框,以便于一次选择<br>多个文件,而不用按住【Ctrl】键的同时单<br>击鼠标来选择多个文件 | 洗中【使用复洗框以洗择项】复洗框,然后单击【确定】                                      |
| 开始键入时自动将光标放入搜索框内                                          | 在【键入列表视图时】下,单击【自动键入到'搜索'框中】,然后<br>单击【确定】                       |

提示:若要还原【查看】选项卡上的原始设置,请单击【还原为默认值】,然后单击【确定】。